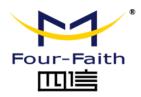

# 5G Industrial Router F-NR130

# User Manual V2.0.0

This manual is applicable to the following products: F-NR130

Xiamen Four-Faith Communication Technology Co., Ltd. https://www.fourfaith.com

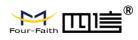

# **Document Revision History**

| Date      | Version | Note          | Author |
|-----------|---------|---------------|--------|
| 2022.5.17 | V2.0.0  | First Version | Jonas  |
|           |         |               |        |
|           |         |               |        |
|           |         |               |        |
|           |         |               |        |

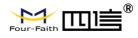

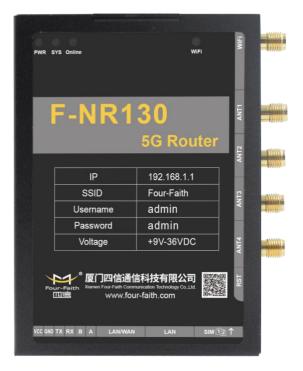

Note: There may be differences between models of accessories and interfaces, actual products shall prevail.

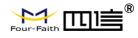

### **Copyright Notice**

All contents in the files are protected by copyright law, and all copyrights are reserved by Xiamen Four-Faith Communication Technology Co., Ltd.

Without written permission, all commercial use of the files from Four-Faith are forbidden, such as copy, distribute, reproduce the files, etc., but non-commercial purpose, downloaded or printed by individual (all files shall be not revised, and the copyright and other proprietorship notice shall be reserved) are welcome.

### **Trademark Notice**

Four-Faith, 四信, <sup>Four-Faith</sup>, <sup>Four-Faith</sup>, <sup>There</sup>, <sup>\*</sup> are all registered trademarks of Xiamen Four-Faith

Communication Technology Co., Ltd., illegal use of the name of Four-Faith, trademarks and other marks of Four-Faith is forbidden, unless written permission is authorized in advance.

### **Contact Us**

#### Address:

11th Floor, A-06 Area, No.370, Chengyi Street, Jimei District, Xiamen City, Fujian Province, China Website: www.fourfaith.com Tel: +86-592-5907276 5907277 Fax: +86-592-5912735 Post Code: 361021 E-mail: info@four-faith.com

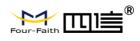

# Content

| Chapter 1 Product Introduction           | 1  |
|------------------------------------------|----|
| 1.1 Product Overview                     | 1  |
| 1.2 Diagram of Working Principle         | 2  |
|                                          | 2  |
| Chapter 2 Installation                   |    |
| 2.1 Overview                             |    |
| 2.2 Packing List                         |    |
| 2.3 Installation and Cable Connection    |    |
| 2.4 Power Supply                         |    |
| 2.5 Indicators                           |    |
| 2.6 Reset Button                         |    |
| Chapter 3 Configuration and Management   | 8  |
| 3.1 Configuration Connection             |    |
| 3.2 Access the Configuration on Web Page |    |
| 3.3 Management and Configuration         |    |
| 3.3.1 Setting                            |    |
| Basic Setting                            |    |
| Dynamic DNS                              |    |
| Clone MAC Address                        |    |
| Advanced Router                          |    |
| VLANS                                    |    |
| Networking                               |    |
| 3.3.2 Wireless                           | 23 |
| Basic Setting                            | 23 |
| Wireless Security                        |    |
| 3.3.3 Services                           | 27 |
| Services                                 | 27 |
| 3.3.4 VPN                                |    |
| PPTP                                     |    |
| L2TP                                     | 31 |
| OPEN VPN                                 | 33 |
| IPSEC                                    | 37 |

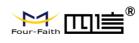

|          | GRE                   |
|----------|-----------------------|
| 3.3.5 \$ | Security41            |
|          | Firewall41            |
| 3.3.6 A  | Access Restrictions44 |
|          | WAN Access44          |
|          | URL Filter47          |
|          | Packet Filter47       |
| 3.3.7 N  | NAT49                 |
|          | Port Forwarding49     |
|          | Port Range Forward50  |
|          | DMZ50                 |
| 3.3.8 0  | QoS Setting51         |
|          | Basic51               |
|          | Classify52            |
| 3.3.9 A  | Applications          |
|          | Serial Applications52 |
| 3.3.10   | Administration        |
|          | Management            |
|          | Keep Alive            |
|          | Commands57            |
|          | Factory Defaults58    |
|          | Firmware Upgrade58    |
|          | Backup59              |
| 3.3.11   | Status                |
|          | Router59              |
|          | WAN62                 |
|          | LAN64                 |
|          | Wireless              |
|          | Bandwidth68           |
|          | Sys-Info69            |
| Annendiv |                       |
|          |                       |

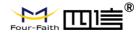

# **Chapter 1 Product Introduction**

### **1.1 Product Overview**

F-NR130 is a wireless communication router for the Internet of Things, which uses public 3G/4G/5G networks to provide users with wireless long-distance big data transmission functions.

The product adopts high-performance industrial-grade 32-bit communication processor and industrial-grade wireless module, with embedded real-time operating system as the software support platform, and provides 1xRS232, 1xRS485, 1xEthernet LAN and 1 Ethernet WAN/LAN(Default for the LAN), which can connect serial devices, Ethernet devices and WIFI devices at the same time to realize data transparent transmission and routing functions.

This product has been widely used in the M2M industry on the Internet of Things industry chain, such as smart grid, smart transportation, smart home, finance, mobile POS terminals, supply chain automation, industrial automation, smart buildings, fire protection, public safety, environmental protection, meteorology, Digital medical treatment, remote sensing survey, military, space exploration, agriculture, forestry, water affairs, coal mine, petrochemical and other fields.

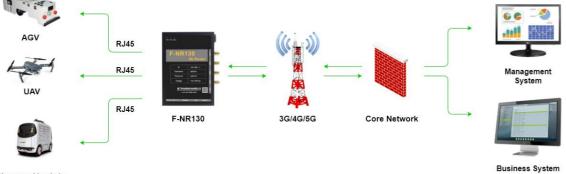

Unmanned Logistics Vehicle

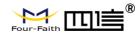

## **1.2 Block Diagram of Working Principle**

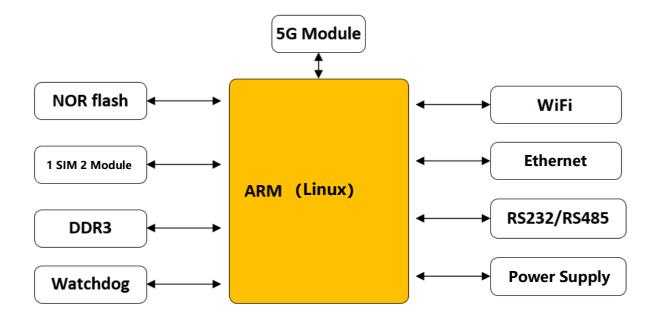

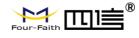

# **Chapter 2 Installation**

### 2.1 Overview

5G routers must be installed correctly to achieve the designed functions. Usually, the installation of the equipment must be carried out under the guidance of qualified engineers approved by the company.

### 2.2 Packing List

When you open the box, please keep the packing materials, so that you can use it when you need to transfer in the future.

The list is as follows:

- 1 x 5G router
- 4 x 5G wireless cellular antennas (SMA male)
- 1 x WIFI antenna (SMA female)
- 1 x Matching power supply
- 1 x Ethernet cable
- 1 x Warranty card
- 1 x terminal block

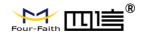

### 2.3 Installation and Cable Connection

#### Dimension (mm):

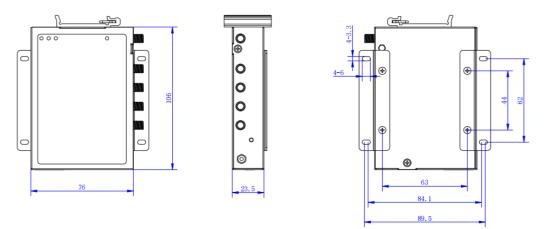

#### Antenna Installation:

The 5G antenna interface is an SMA female socket. Screw the SMA male of the matching wireless cellular antenna to the antenna interface and make sure to tighten it. To increase the isolation of the 5G antenna, try to keep the antenna at an angle of 30 degrees to enhance signal quality.

| RST | ANT4 | ANT3 | ANT2 | ANT1 | WiFi |
|-----|------|------|------|------|------|
|     |      |      |      |      |      |

The WIFI antenna interface is an SMA male socket. Screw the SMA female of the matching WIFI antenna to the antenna interface and make sure to tighten it. In addition, to increase the isolation of the Wi-Fi antenna, it is recommended that the two Wi-Fi are placed at a 90-degree angle.

| RST | ANT4 | ANT3 | ANT2 | ANT1 | WIFI |
|-----|------|------|------|------|------|
|     |      |      |      |      |      |

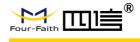

#### SIM/UIM installation:

When installing or removing the SIM/UIM card, first use a pointed object to gently hold the eject button, and the SIM/UIM card sleeve will pop out. Ensure that the metal contact surface of the SIM/UIM card is facing correctly. Above is the position of SIM1: the missing angle is inward, and the contact surface of the SIM/UIM card is downward. Below is the position of SIM2: missing angle is inward, metal contact surface of the SIM/UIM card is downward

| SIM 1 |                    |  |
|-------|--------------------|--|
|       |                    |  |
|       | nucio il dentino n |  |
| SIM 2 |                    |  |

#### **Ethernet Cable:**

Insert the network connection cable at one end of the straight to 5G router LAN/WAN or LAN, and on the other end into the Ethernet interface on the user's device. The direct network signal connection is as follows:

| RJ45-1 | RJ45-2 | Color       |
|--------|--------|-------------|
| 1      | 1      | White/Orang |
| •      | •      | е           |
| 2      | 2      | Orange      |
| 3      | 3      | White/Green |
| 4      | 4      | Blue        |
| 5      | 5      | White/Blue  |
| 6      | 6      | Green       |
| 7      | 7      | White/Brown |
| 8      | 8      | Brown       |

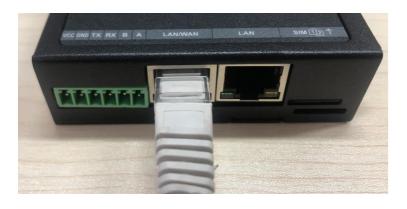

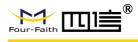

#### 3.5 mm Terminal Interface Definition:

Using 5 pin terminal 3.5 mm of the interface, POWER, and function of RS232 and RS485. Specific definitions are as follows:

|        | 5 PIN 3.5 mm Terminal Interface Signal Definition |                                              |                     |  |  |  |  |
|--------|---------------------------------------------------|----------------------------------------------|---------------------|--|--|--|--|
| Number | Definition                                        | Signal Description                           | Extended Function   |  |  |  |  |
| 1      | VCC                                               | Positive of devices<br>power supply terminal |                     |  |  |  |  |
| 2      | GND                                               | Negative of devices<br>power supply terminal | RS232 common ground |  |  |  |  |
| 3      | TXD                                               | RS232 transmitting end                       |                     |  |  |  |  |
| 4      | RXD                                               | RS232 receiving end                          |                     |  |  |  |  |
| 5      | В                                                 | RS485 B end                                  |                     |  |  |  |  |
| 6      | А                                                 | RS485 A end                                  |                     |  |  |  |  |

#### Serial Port:

To use a serial port connection, the stripping end of the terminal serial port to receive the 3.5 mm terminal of the Router interface (GND TX RX), the DB9 end plug on the RS232 serial interface to the user equipment, terminal serial port signal connection is as follows:

|        | Definition of Terminal Serial Cable Signal (RS232) |                   |      |                       |             |  |  |
|--------|----------------------------------------------------|-------------------|------|-----------------------|-------------|--|--|
| Number | Color                                              | Signal Definition | DB9F | Signal<br>Description | Description |  |  |
| 1      | Brown                                              | TXD               | 2    | Send data             | Output      |  |  |
| 2      | Blue                                               | RXD               | 3    | Receive data          | Input       |  |  |
| 3      | Black                                              | GND               | 5    | Ground                |             |  |  |

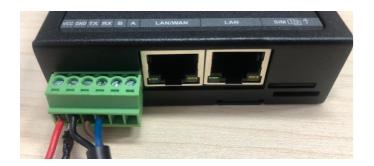

### 2.4 Power Supply

5G routers are usually used in complex external environments. To adapt to the complex application environment and improve the stability of the system, the router adopts advanced power supply technology. Users can use the standard 12VDC/1.5A power adapter to power the 5G router, or directly use the DC 9~36V power supply to power the router. When the user uses an external power supply to power the router, the stability of the power supply must be ensured (the ripple is less than 300mV, and the instantaneous voltage does not exceed 36V), and the power supply must be greater than 8W.

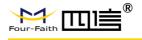

### 2.5 Indicators

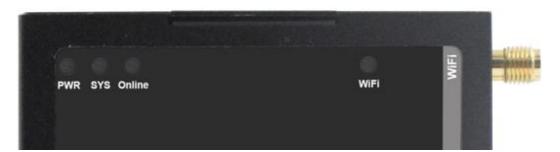

5G Router provide indicators as below: "PWR", "SyS", "Online", "WiFi":

| Indicator | Status | Content                 |
|-----------|--------|-------------------------|
| PWR       | On     | Device powered on       |
| SYS       | Blank  | System running normally |
| 313       | Off    | System not running      |
| WiFi      | On     | WiFi turn on            |
| VVIFI     | On     | WiFi turn off           |
|           | Blank  | Connect with 4G network |
| Online    | On     | Connect with 5G network |
|           | Off    | Device offline          |

### 2.6 Reset Button

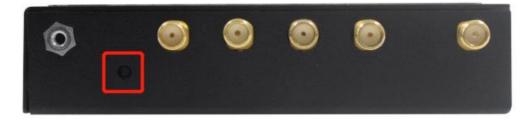

The 5G router has a reset button, marked as "RST"

The function of this button is to restore the parameter configuration of the 5G router to factory values

Methods as below: Power on device, let it running for 30 seconds, use a pen keep pressing the reset button for about 15 seconds, until all led turn off, the device will restart and reset to factory.

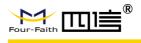

# **Chapter 3 Configuration and Management**

This chapter describes how to configure and manage the Router.

### **3.1** Configuration Connection

Before configuring a 5G router, connect the 5G router to the PC using a factory configured network cable or WiFi. When using a network cable, one end of the network cable is connected to any Ethernet port of a 5G router, LAN/WAN, or LAN, and the other end is connected to the Ethernet port of a PC. When WIFI is used, the default SSID of 5G industrial routers is "FOUR-FAITH", which does not require password verification. Please modify the IP address of PC as the same network segment address of the Router, for instance, 192.168.1.9. Modify the mask code of PC as 255.255.255.0 and set the default gateway of PC as the Router's IP address (192.168.1.1).

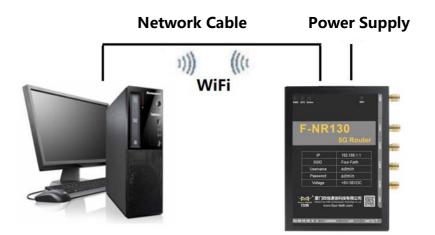

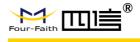

### **3.2** Access the Configuration Web Page

The chapter is to present main functions of each page. Users visit page tool via web browser after connecting users' PC to the Router. There are eleven main pages: Setting, Wireless, Service, VPN, Security, Access Restrictions, NAT, QoS Setting, Applications, Management and Status. Users enable to browse slave pages by click one main page.

### 3.2.1 IP configurations in PC

The first method: Obtain an IP address automatically:

| Internet | 办议版本 4 (TCP/IPv4) Prop                                                                         | erties  |                             |    |    |        | >  |
|----------|------------------------------------------------------------------------------------------------|---------|-----------------------------|----|----|--------|----|
| General  | Alternate Configuration                                                                        |         |                             |    |    |        |    |
| this cap | n get IP settings assigned auto<br>bability. Otherwise, you need t<br>appropriate IP settings. |         |                             |    |    |        |    |
|          | btain an IP address automatica                                                                 | ally    |                             |    |    |        |    |
| OU       | se the following IP address: —                                                                 |         |                             |    |    |        |    |
| IP a     | ddress:                                                                                        |         | $\mathcal{A}_{\mathcal{A}}$ |    | 1  |        |    |
| Subr     | net mask:                                                                                      |         |                             | 1  | 1. |        |    |
| Defa     | ult gateway:                                                                                   |         |                             |    |    |        |    |
|          | btain DNS server address auto                                                                  | omatica | ly                          |    |    |        |    |
| OU       | se the following DNS server ad                                                                 | ldresse | s:                          |    |    |        |    |
| Pref     | erred DNS server:                                                                              |         |                             |    | 1. |        |    |
| Alter    | nate DNS server:                                                                               |         |                             |    |    |        |    |
| v        | alidate settings upon exit                                                                     |         |                             |    | Ad | vanced |    |
|          |                                                                                                |         |                             | ОК |    | Cance  | el |

The second way: specify the IP address

Set the IP address of the PC to 192.168.1.9 (or other IP addresses in the 192.168.1 network segment), the subnet mask is set to: 255.255.255.0, and the default gateway is set to: 192.168.1.1. DNS is set to gateway address or local available DNS server.

| Internet 协议版本 4 (TCP/IPv4) Proper                                                                                     | ties X              |
|----------------------------------------------------------------------------------------------------|---------------------|
| General                                                                                                    |                     |
| You can get IP settings assigned autor<br>this capability. Otherwise, you need to<br>for the appropriate IP settings. |                     |
| O Obtain an IP address automatical                                                                                    | у                   |
| • Use the following IP address:                                                                                       |                     |
| IP address:                                                                                                    | 192 . 168 . 1 . 9   |
| Subnet mask:                                                                                                    | 255 . 255 . 255 . 0 |
| Default gateway:                                                                                                    | 192 . 168 . 1 . 1   |
| Obtain DNS server address autom                                                                                       | atically            |
| • Use the following DNS server add                                                                                    | resses:             |
| Preferred DNS server:                                                                                                 | 8.8.8.8             |
| Alternate DNS server:                                                                                                 |                     |
| Validate settings upon exit                                                                                           | Ad <u>v</u> anced   |
|                                                                                                    | OK Cancel           |

www.fourfaith.com

Copyright @ Four-Faith 2021

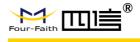

### **3.2.2** Log in to the configuration page

To access the web-based web management tool of the 5G industrial router, start IE or other browsers, and enter the default IP address 192.168.1.1 of the 5G industrial router in the "Address" field. Press the Enter key.

If you log in to the Web page for the first time, you can see the page shown below, prompting the user whether to modify the default username and password of the 5G industrial router. If you need to enter the user-defined username and password, click the "Change Password" button to apply.

| Router Management        |                                                                                 |                                              |
|--------------------------|---------------------------------------------------------------------------------|----------------------------------------------|
| Your Router is currently | ot protected and uses an unsafe default username and passy<br>following dialog! | word combination, please change it using the |
| Router Password          |                                                                                 |                                              |
| Router Username          | admin                                                                           |                                              |
| Router Password          | ••••                                                                            |                                              |
| Re-enter to confirm      | ••••                                                                            |                                              |

If you click the main menu for the first time, you need to enter the corresponding username and password.

| Menu                                | System Information   |                   |                                |                       |
|-------------------------------------|----------------------|-------------------|--------------------------------|-----------------------|
| etup                                | Router               |                   | Services                       |                       |
| 'ireless                            | Router Name          | Four-Faith        | DHCP Server                    | Enabled               |
| ervices<br>PN                       | Router Model         | Four-Faith Router | radauth                        | Disabled              |
| ecurity                             | LAN MAC              | 54:D0:B4:CA:9C:12 | USB Support                    | Enabled               |
| AT<br>ccess Restrictions            | WAN MAC              | 54:D0:B4:FD:44:44 |                                |                       |
| oS Setting                          | Wireless MAC         | 54:D0:B4:FD:44:45 | Memory                         |                       |
| <u>pplications</u><br>dministration | WAN IP               | 0.0.0.0           | Total Available                | 494.5 MB / 512.0 MB   |
| atus                                | BKUP WAN IP          |                   | Free                           | 400.1 MB / 494.5 MB   |
|                                     | LAN IP               | 192.168.1.1       | Used                           | 94.4 MB / 494.5 MB    |
|                                     |                      |                   | Buffers                        | 417.3 MB / 94.4 MB    |
|                                     | Wireless             |                   | Cached                         | 6.0 MB / 94.4 MB      |
|                                     | Radio                | Radio is On       | Active                         | 0.0 MB / 94.4 MB      |
|                                     | Mode                 | AP                | Inactive                       | 10.9 MB / 94.4 MB     |
|                                     | Network              | Mixed             |                                |                       |
|                                     | SSID                 | Four-Faith        |                                |                       |
|                                     | Channel              | 0 (2.437 GHz )    |                                |                       |
|                                     | TX Power             | 20 dBm            |                                |                       |
|                                     | Rate                 | 192 Mb/s          |                                |                       |
|                                     | Wireless Packet Info |                   |                                |                       |
|                                     | Received (RX)        | 0 OK, no error    |                                |                       |
|                                     | Transmitted (TX)     | 0 OK, no error    |                                |                       |
|                                     | Wireless             |                   |                                |                       |
|                                     | Clients              |                   |                                |                       |
|                                     | MAC Address          | Interface Uptime  | TX Rate RX Rate RS<br>- None - | ssi Min Rssi Max Rssi |
|                                     | DHCP                 |                   |                                |                       |
|                                     | DHCP Clients         |                   |                                |                       |
|                                     | Host Name            | IP Address        | MAC Address                    | Client Lease Time     |

www.fourfaith.com

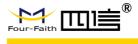

If you click the main menu for the first time, you need to enter the corresponding username and password

| Connect to                                        | 192.168.1.1                                                                                                    | ? 🛛                  |
|---------------------------------------------------|----------------------------------------------------------------------------------------------------|----------------------|
| R                                                 |                                                                                                    |                      |
| username and p<br>Warning: This<br>username and p | 2.168.1.1 at Router requ<br>assword.<br>server is requesting th<br>assword be sent in an i<br>authentication without | nat your<br>insecure |
| <u>U</u> ser Name                                 | 🖸 admin                                                                                                    | ~                    |
| Password                                          | ****                                                                                                    |                      |
| Save this password in your password list          |                                                                                                    |                      |
|                                                   | ОК                                                                                                    | Cancel               |

Enter the correct user and password to access the corresponding menu page. The default username is **admin** and the default password is **admin**.

### 3.3 Management and Configuration

### 3.3.1 Setting

The Setup screen is the first screen users will see when accessing the Router. Most users will be able to configure the Router and get it work properly using only the settings on this screen. Some Internet Service Providers (ISPs) will require users to enter specific information, such as Username, Password, IP Address, Default Gateway Address, or DNS IP Address. This information can be obtained from your ISP, if required.

#### **Basic Setting**

WAN Connection Type Seven Ways: Disabled, Static IP, Automatic Configuration-DHCP, PPPOE, 3G/UNMTS/4G/LTE, DHCP-4G/5G.

#### 1. Disabled

| Forbid the setting of WAN port connection type |          |   |
|------------------------------------------------|----------|---|
| Connection Type                                | Disabled | ~ |
|                                                |          |   |

www.fourfaith.com

Copyright @ Four-Faith 2021

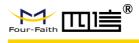

#### 2. Static IP

| Connection Type | Static IP | ~ |
|-----------------|-----------|---|
| WAN IP Address  | 0.0.0.0   |   |
| Subnet Mask     | 0.0.0.0   |   |
| Gateway         | 0.0.0.0   |   |
| Static DNS 1    | 0.0.0.    |   |
| Static DNS 2    | 0.0.0.0   |   |
| Static DNS 3    | 0.0.0.0   |   |

WAN IP Address: Users set IP address by their own or ISP assigns
Subnet Mask: Users set subnet mask by their own or ISP assigns
Gateway: Users set gateway by their own or ISP assigns
Static DNS1/DNS2/DNS3: Users set static DNS by their own or ISP assigns

PPPoE

#### 3. Automatic Configuration-DHCP

Connection Type

Automatic Configuration - DHCP 😒

×

Unmask

IP address of WAN port gets automatic via DHCP

#### 4. PPPOE

| Connection | Type |
|------------|------|
|------------|------|

User Name

Password

Username: login the Internet Password: login the Internet

#### 5. 3G/UMTS/4G/LTE

| Connection Type | 3G/UMTS/4G/LTE            |            |
|-----------------|---------------------------|------------|
| User Name       |                           | ]          |
| Password        |                           | 🗌 🗌 Unmask |
| Dial String     | *99***1# (UMTS/3G/3.5G) 💌 |            |
| APN             |                           | ]          |
| PIN             | Unmask                    |            |

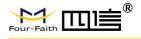

Username: Login users' ISP (Internet Service Provider) Password: Login users' ISP Dial String: Dial number of users' ISP APN: Access point name of users' ISP PIN: PIN code of users' SIM card

#### 6. Connection Type

Connection type

Auto 💙

**Connection type:** Auto, Force 3G, Force 2G, prefer 3G, Prefer 2G options. If using 4G module, there has 4G network option. Users select different mode depending on their need

#### 7. DHCP-4G

Connection Type dhcp-4G

IP address of WAN port gets automatic via DHCP-4G

#### 8. DHCP-4G/5G

The IP address of the WAN port is obtained in DHCP-4G/5G mode. The default Auto network type selection, namely, at the same time support the NSA and SA. This option is best set to separate SA or separate NSA according to the actual network environment.

#### 9. Keep Online

| Keep Online Detection       | Ping 💌            |
|-----------------------------|-------------------|
| Detection Interval          | 60 Sec.           |
| Primary Detection Server IP | 166. 111. 8. 238  |
| Backup Detection Server IP  | 202. 119. 32. 102 |

This function is used to detect whether the Internet connection is active, if users set it and when the Router detect the connection is inactive, it will redial to users' ISP immediately to make the connection active. If the network is busy or the user is in private network, we recommend that Router mode will be better.

#### **10. Detection Method**

None: Do not set this function

**Ping:** Send ping packet to detect the connection, when choose this method, users should also configure "Detection Interval", "Primary Detection Server IP" and "Backup Detection Server IP" items.

**Route:** Detect connection with route method, when choose this method, users should also configure "Detection Interval", "Primary Detection Server IP" and "Backup Detection Server IP" items.

PPP: Detect connection with PPP method, when choose this method, users should alsowww.fourfaith.com13Copyright @ Four-Faith 2021

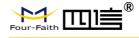

configure "Detection Interval" item.

Detection Interval: Time interval between two detections, unit is second

**Primary Detection Server IP:** The server used to response the Router's detection packet. This item is only valid for method "Ping" and "Route".

**Backup Detection Server IP:** The server used to response the Router's detection packet. This item is valid for method "Ping" and "Route".

**Note:** When users choose the "Route" or "Ping" method, it's quite important to make sure that the "Primary Detection Server IP" and "Backup Detection Server IP" are usable and stable, because they have to response the detection packet frequently.

| Force reconnect |             |
|-----------------|-------------|
| Time            | 00 💌 : 00 💌 |

**Force Reconnect:** This option schedules the PPPOE or 3G reconnection by killing the PPPD daemon and restart it.

Time: Needed time to reconnect

#### 11. STP

STP

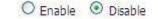

STP (Spanning Tree Protocol) can be applied to loop network. Through certain algorithm achieves path redundancy, and loop network cuts to tree-based network without loop in the meantime, thus, to avoid the hyperplasia and infinite circulation of a message in the loop network

#### **12. Optional Configuration**

| Router Name | Four-Faith  |
|-------------|-------------|
| Host Name   |             |
| Domain Name |             |
| мти         | Auto 💟 1500 |
|             |             |

Router Name: Set Router name

Host Name: ISP provides

**Domain Name:** ISP provides **MTU:** Auto (1500) and manual (1200-1492 in PPPOE/PPTP/L2TP mode, 576-16320 in other modes)

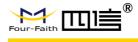

#### **13. Router Internal Network Settings**

#### **Router IP**

| Local IP Address | 192. 168. 1.      | 1 |
|------------------|-------------------|---|
| Subnet Mask      | 255 . 255 . 255 . | 0 |
| Gateway          | 0.0.              | 0 |
| Local DNS        | 0.0.              | 0 |

Local IP Address: IP address of the Router

Subnet Mask: The subnet mask of the Router

**Gateway:** Set internal gateway of the Router. If default, internal gateway is the address of the Router

**Local DNS:** DNS server is auto assigned by network operator server. Users enable to use their own DNS server or other stable DNS servers, if not, keep it default.

#### 14. Network Address Server Settings (DHCP)

These settings for the Router's Dynamic Host Configuration Protocol (DHCP) server functionality configuration. The Router can serve as a network DHCP server. DHCP server automatically assigns an IP address for each computer in the network. If they choose to enable the Router's DHCP server option, users can set all the computers on the LAN to automatically obtain an IP address and DNS, and make sure no other DHCP server in the network.

| DHCP Type            | DHCP Server    |  |
|----------------------|----------------|--|
| DHCP Server          |                |  |
| Start IP Address     | 192.168.1. 100 |  |
| Maximum DHCP Users   | 50             |  |
| Client Lease Time    | 1440 minutes   |  |
| Static DNS 1         | 0.0.0          |  |
| Static DNS 2         | 0.0.0.0        |  |
| Static DNS 3         | 0.0.0.0        |  |
| WINS                 | 0.0.0.0        |  |
| Use DNSMasq for DHCP |                |  |
| Use DNSMasq for DNS  |                |  |
| DHCP-Authoritative   |                |  |

www.fourfaith.com

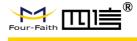

#### DHCP Type: DHCP Server and DHCP Forwarder

Enter DHCP Server if set DHCP Type to DHCP Forwarder as blow:

DHCP Type

DHCP Server

| DHCP Forw | arder | ~  |   |
|-----------|-------|----|---|
| 0.        | 0.    | 0. | 0 |

**DHCP Server:** Keep the default Enable to enable the Router's DHCP server option. If users have already had a DHCP server on their network or users do not want a DHCP server, then select Disable

**Start IP Address:** Enter a numerical value for the DHCP server to start with when issuing IP addresses. Do not start with 192.168.1.1 (the Router's own IP address).

**Maximum DHCP Users:** Enter the maximum number of PCs that users want the DHCP server to assign IP addresses to. The absolute maximum is 253 if 192.168.1.2 is users' starting IP address.

**Client Lease Time:** The Client Lease Time is the amount of time a network user will be allowed connection to the Router with their current dynamic IP address. Enter the amount of time, in minutes, that the user will be "leased" this dynamic IP address.

**Static DNS (1-3):** The Domain Name System (DNS) is how the Internet translates domain or website names into Internet addresses or URLs. Users' ISP will provide them with at least one DNS Server IP address. If users wish to utilize another, enter that IP address in one of these fields. Users can enter up to three DNS Server IP addresses here. The Router will utilize them for quicker access to functioning DNS servers.

**WINS:** The Windows Internet Naming Service (WINS) manages each PC's interaction with the Internet. If users use a WINS server, enter that server's IP address here. Otherwise, leave it blank.

**DNSMasq:** Users' domain name in the field of local search, increase the expansion of the host option, to adopt DNSMasq can assign IP addresses and DNS for the subnet, if select DNSMasq, DHCPD service is used for the subnet IP address and DNS.

#### 15. Time Settings

Select time zone of your location. To use local time, leave the checkmark in the box next to Use local time.

| NTP Client        | Enable O Disable              |
|-------------------|-------------------------------|
| Time Zone         | UTC+08:00 💌                   |
| Summer Time (DST) | last Sun Mar - last Sun Oct 💌 |
| Server IP/Name    |                               |

NTP Client: Get the system time from NTP server

Time Zone: Time zone options

Summer Time (DST): set it depends on users' location

**Server IP/Name:** IP address of NTP server, up to 32 characters. If blank, the system will find a server by default

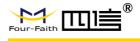

#### 16. Adjust Time

| -   |     |
|-----|-----|
| - 1 | mna |
|     |     |

2012 - 3 - 15 9: 16: 20 Get Se

To adjust time by the system and refresh to get the time of the web, user can set to modify the time of the system. They can change to adjust time by manual to achieve adjust time by the system if the system fails to get NTP server.

#### **Dynamic DNS**

If user's network has a permanently assigned IP address, users can register a domain name and have that name linked with their IP address by public Domain Name Servers (DNS). However, if their Internet account uses a dynamically assigned IP address, users will not know in advance whattheir IP address will be, and the address can change frequently. In this case, users can use a commercial dynamic DNS service, which allows them to register their domain to their IP address and will forward traffic directed at their domain to their frequently-changing IP address.

**DDNS Service:** Router currently support DynDNS, freedns, Zoneedit, NO-IP, 3322, easyDNS, TZO, DynSIP and Custom based on the user.

| DDNS Service                 | 3322.org   |
|------------------------------|------------|
| User Name                    |            |
| Password                     | Unmask     |
| Host Name                    |            |
| Туре                         | Dynamic 💌  |
| Wildcard                     |            |
| Do not use external ip check | ⊙ Yes ○ No |

**Username:** Users register in DDNS server, up to 64 characteristic **Password:** password for the username that users register in DDNSserver, up to 32 characteristic

Host Name: Users register in DDNS server, no limited for input characteristic for now Type: depends on the server

Wildcard: Support wildcard or not, the default is OFF. ON means

\*.host.3322.org is equal to host.3322.org

**Do not use external IP check:** Enable or disable the function of 'do not use external ip check.

Force Update Interval: Unit is day, try forcing the update dynamic DNS to the server by settled days

| -     | 11. 1. 1. | +        |
|-------|-----------|----------|
| Force | Update    | Interval |

10

(Default: 10 Days, Range: 1 - 60)

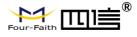

#### Status

| 0.1 | ñ. |   | ~ | 100 | 100 |    | 1.1 |
|-----|----|---|---|-----|-----|----|-----|
| D   | υ  | N | 3 | 5   | са  | τι | IS  |

Fri Nov 25 13:58:32 2011: INADYN: Started 'INADYN Advanced version 1.96-ADV' - dynamic DNS updater. Fri Nov 25 13:58:32 2011: INADYN: IP read from cache file is '192.168.8.222'. No update required. Fri Nov 25 13:58:32 2011: I:INADYN: IP address for alias 'testsixin.3322.org' needs update to '192.168.8.38' Fri Nov 25 13:58:33 2011: I:INADYN: Alias 'testsixin.3322.org' to IP '192.168.8.38' updated successfully.

DDNS Status shows connection log information

#### **Clone MAC Address**

Some ISP need the users to register their MAC address. The users can clone the Router MAC address to their MAC address registered in ISP if they do not want to re-register their MAC address

| Enable O Disable                            |                        |
|---------------------------------------------|------------------------|
| Clone LAN MAC                               | 00: AA: BB: CC: DD: 43 |
| Clone WAN MAC<br>Get Current PC MAC Address | 00: AA: BB: CC: DD: 44 |
| Clone Wireless MAC                          | 00: AA: BB: CC: DD: 45 |

**Clone MAC address:** Can clone three parts: Clone LAN MAC, Clone WAN MAC, Clone Wireless MAC.

**Noted:** That one MAC address is 48 characteristics, cannot be set to the multicast address, the first byte must be even. And MAC address value of network bridge br0 is determined by the smaller value of wireless MAC address and LAN port MAC address.

#### **Advanced Router**

**Operating Mode:** Gateway and Router

| Operating Mode |           |  |
|----------------|-----------|--|
| Operating Mode | Gateway 💌 |  |

If the Router is hosting users' Internet connection, select Gateway mode. If another Router exists on their network, select Router mode.

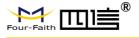

#### **Dynamic Routing**

Dynamic Routing

Interface

Disable 🛛 💌

**Subnet Mask:** The Subnet Mask determines which portion of an IP address is the network portion, and which portion is the host portion

**Gateway:** IP address of the gateway device that allows for contact between the Router and the network or host.

**Interface:** Indicate users whether the Destination IP Address is on the LAN & WLAN (internal wired and wireless networks), the WAN (Internet), or Loopback (a dummy network in which one PC acts like a network, necessary for certain software programs)

#### Show Routing Table:

| Destination LAN NET | Subnet Mask     | Gateway     | Interface  |  |
|---------------------|-----------------|-------------|------------|--|
| 192.168.1.1         | 255.255.255.255 | 0.0.00      | WAN        |  |
| 192.168.1.0         | 255.255.255.0   | 0.0.0       | LAN & WLAN |  |
| 192.168.1.0         | 255.255.255.0   | 0.0.0       | WAN        |  |
| 169.254.0.0         | 255.255.0.0     | 0.0.0       | WAN        |  |
| 0.0.0.0             | 0.0.0           | 192.168.1.1 | LAN & WLAN |  |

#### VLANs

|      | Port |   | Assigned To |   |   |        |
|------|------|---|-------------|---|---|--------|
| VLAN | W    | 1 | 2           | 3 | 4 | Bridge |
|      |      |   |             |   |   | LAN 🔽  |
| 2    |      |   |             |   |   | None 💌 |
| }    |      |   |             |   |   | LAN 💌  |
| 6    |      |   |             |   |   | LAN 💌  |
| i    |      |   |             |   |   | LAN 💌  |
| )    |      |   |             |   |   | None 💌 |
| ,    |      |   |             |   |   | None 💌 |
| }    |      |   |             |   |   | None 💌 |
| )    |      |   |             |   |   | None 💌 |
| .0   |      |   |             |   |   | None 💌 |
| .1   |      |   |             |   |   | None 💌 |
| .2   |      |   |             |   |   | None 💌 |
| .3   |      |   |             |   |   | None 💌 |
| .4   |      |   |             |   |   | None 💌 |
| .5   |      |   |             |   |   | None 💌 |

VLANs function is to divide different VLAN ports by users' will. The system supports 15 VLAN port from VLAN1-VLAN15. However, there is only 5-time ports (1 WAN port and 4 LAN port) divided by users themselves, and LAN port and WAN port disable to divide into one VLAN port meanwhile.

www.fourfaith.com

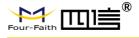

#### Networking

| Bridging   | W.             |                                   |
|------------|----------------|-----------------------------------|
| Create Bri | idge           |                                   |
| Bridge 0   |                | br0 STP Off V Prio 32768 MTU 1500 |
| Add        |                |                                   |
| Assign to  | Bridge         |                                   |
| Add        |                |                                   |
| C          | idates Table   |                                   |
|            | ridging Table  |                                   |
| Bridge Na  | ame STP enable | d Interfaces                      |
| br0        | no             | vlan0 ra0                         |
|            |                |                                   |
|            |                | - And the weather that the        |

**Bridging-Create Bridge:** Creates a new empty network bridge for later use. STP means Spanning Tree Protocol and with PRIO users can set the bridge priority order. The lowest number has the highest priority.

**Bridging - Assign to Bridge:** Allows users to assign any valid interface to a network bridge. Consider setting the Wireless Interface options to Bridged if they want to assign any Wireless Interface here. Any system specific bridge setting can be overridden here in this field.

Current Bridging Table: Shows current bridging table

#### Create steps as below:

Click 'Add' to create a new bridge, configuration is as below:

| br0 | 2.0 | STP Off 💌 | Prio 32 | 768 MTU | 1500 |        |
|-----|-----|-----------|---------|---------|------|--------|
| br1 | 1   | STP On 💌  | Prio 32 | 768 МТО | 1500 | Delete |
| Dri |     | STP On M  | Prio 32 | 708 MIU | 1500 |        |

Create bridge option: the first br0 means bridge name. STP means to on/off spanning tree protocol. Prio means priority level of STP, the smaller the number, the higher the level. MTU means maximum transfer unit, default is 1500, delete if it is not need. And then click 'Save' or 'Add'. Brideproperties is as below:

| Bridge 0    | br0 STP Off V Prio 32768 MTU 1500 Delete |
|-------------|------------------------------------------|
| Bridge 1    | br1 STP On V Prio 32768 MTU 1500 Delete  |
| IP Address  | 0.0.0                                    |
| Subnet Mask | 0.0.0.0                                  |

www.fourfaith.com

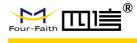

Enter relevant bridge IP address and subnet mask, click 'Add' to create a bridge. Note: Only create a bride can apply it.

| Assign to Bridge |                                       |  |
|------------------|---------------------------------------|--|
| Assignment 0     | none 💙 Interface ra0 💟 Prio 63 Delete |  |
| Add              | none                                  |  |
| 4, 102 G         | br0                                   |  |

Assign to Bridge option: to assign different ports to created bridge. For example: assign port (wireless port) is ra0 in br1 bridge as below:

- Prio means priority level: work if multiple ports are within the same bridge. The smaller the number, the higher the level. Click 'Add' to take it effect.
- Note: corresponding interface of WAN ports interface should not bebinding, this bridge function is basically used for LAN port, and should not be binding with WAN port
- If bind success, bridge binding list in the list of current bridging table is as below:

| Bridge Name | STP enabled | Interfaces |
|-------------|-------------|------------|
| br0         | no          | vlan0      |
| br0<br>br1  | yes         | ra0        |

To make br1 bridge has the same function with DHCP assigned address, users need to set multiple DHCP function, see the introduction of multi-channel DHCPD:

| Port Setup                   |             |           |
|------------------------------|-------------|-----------|
| Network Configuration eth2   | O Unbridged | Default   |
| Network Configuration vlan0  | O Unbridged | Default   |
| Network Configuration ra0    | O Unbridged | 🖸 Default |
| Network Configuration apcli0 | O Unbridged | Default   |
| Network Configuration wds0   | O Unbridged | Default   |
| Network Configuration wds1   | O Unbridged | Default   |
| Network Configuration wds2   | O Unbridged | Default   |
| Network Configuration wds3   | O Unbridged | Default   |
| Network Configuration br0    | O Unbridged | Default   |
|                              |             |           |

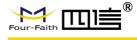

#### Port Setup: Set the port property, the default is not set

| Network Configuration ra0 | 🖸 Unbridged 🔘 Default |
|---------------------------|-----------------------|
| мти                       | 1500                  |
| Multicast forwarding      | O Enable O Disable    |
| Masquerade / NAT          | Enable O Disable      |
| IP Address                | 0.0.0.0               |
| Subnet Mask               | 0.0.0.0               |

Choose not bridge to set the port's own properties, detailed properties are as below: **MTU:** Maximum transfer unit

**Multicast Forwarding:** Enable or disable multicast forwarding Masquerade/NAT: enable or disable Masquerade/NAT

**IP Address:** Set ra0's IP address, and do not conflict with other ports or bridge Subnet **Mask:** set the port's subnet mask

| Si  | - 2 | i i   | 3 32       | <u> </u>         | 5.5                  | 3.6                      | 22         |                                       |
|-----|-----|-------|------------|------------------|----------------------|--------------------------|------------|---------------------------------------|
| ra0 | ~   | On 💌  | Start      | 100              | Max                  | 50                       | Leasetime  | 3600                                  |
| 8   |     |       | 9          | 6 62             | 2.2                  | 29                       | 10         |                                       |
|     |     |       |            |                  |                      |                          |            |                                       |
|     |     |       |            |                  |                      |                          |            |                                       |
|     | raO | ra0 💌 | ra0 💌 On 💌 | ra0 💌 On 💌 Start | ra0 💌 On 💌 Start 100 | ra0 💌 On 💌 Start 100 Max | ra0 Max 50 | ra0 💌 On 💌 Start 100 Max 50 Leasetime |

- **Multiple DHCPD:** Using multiple DHCP service. Click 'Add' in multiple DHCP server to appear relevant configuration. The first means the name of port or bridge (do not be configured as eth0), the second means whether to on DHCP. Start means start address, Max means maximum assigned DHCP clients, Lease time means the client lease time, the unit is second, click 'Save' or 'Apply' to put it into effect after setting.
- **Note:** Only configure and click 'Save' can configure the next, cannot configure multiple DHCP at the same time.

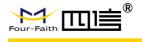

### 3.3.2 Wireless

#### **Basic Settings**

| Wireless Physical Interfac       | e wl0 [2.4 GHz]                                                               |
|----------------------------------|-------------------------------------------------------------------------------|
| Wireless Network                 | Enable     Disable                                                            |
| Physical Interface ra0 - 55ID [c | dd-junjinlee] HWAddr [00:AA:BB:CC:DD:15]                                      |
| Wireless Mode                    | AP                                                                            |
| Wireless Network Mode            | N-Only                                                                        |
| 802.11n Transmission Mode        | Mixed                                                                         |
| Wireless Network Name (SSID)     | dd-junjinlee                                                                  |
| Wireless Channel                 | 11 - 2.462 GHz 💌                                                              |
| Channel Width                    | 40 MHz 💉                                                                      |
| Extension Channel                | upper 💌                                                                       |
| Wireless SSID Broadcast          | Inable O Disable                                                              |
| Network Configuration            | O Unbridged ③ Bridged                                                         |
| Virtual Interfaces               |                                                                               |
|                                  | Add                                                                           |
| Sa                               | ve Apply Settings Cancel Changes                                              |
| Wireless Network: "Ear           |                                                                               |
|                                  | able", radio off.<br>ent, Adhoc, Repeater, Repeater Bridge four options。<br>: |

Mixed: Support 802.11b, 802.11g, 802.11n wireless devices.

BG-Mixed: Support 802.11b, 802.11g wireless devices.

**B-only**: Only supports the 802.11b standard wireless devices.

**G-only:** Only supports the 802.11g standard wireless devices.

NG-Mixed: Support 802.11g, 802.11n wireless devices.

**N-only:** Only supports the 802.11g standard wireless devices.

5.8G: Support ac/na mode

**8021.11n Transmission Mode :** In the wireless network mode to "N-only" choose to transfer its transmission mode.

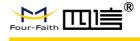

**Greenfield:** When you determine the surrounding environment, there is no other 802.11a/b/g devices use the same channel, use this mode to increase throughput. Other 802.11a/b/g devices use the same channel in the environment, the information you send may generate an error, re-issued.

Mixed This mode is contrary to the green mode but will reduce the throughput.

**Wireless Network Name (SSID)**: The SSID is the network name shared among all devices in a wireless network. The SSID must be identical for all devices in the wireless network. It is case-sensitive and must not exceed 32 alphanumeric characters, which may be any keyboard character. Make sure this setting is the same for all devices in your wireless network.

**Wireless Channel:** A total of 1-13 channels to choose more than one wireless device environment, please try to avoid using the same channel with other devices. **Channel Width:** 20MHz and 40MHz.

Extension Channel: Channel for 40MHz, you can choose upper or lower.

#### Wireless SSID Broadcast:

Enable: SSID broadcasting.

Disable: Hidden SSID.

#### **Network Configuration:**

**Bridged:** Bridge to the Router, under normal circumstances, please select the bridge. **Unbridged:** There is no bridge to the Router, IP addresses need to manually configure.

| Network Configuration |                    |
|-----------------------|--------------------|
| Multicast forwarding  | O Enable 💿 Disable |
| Masquerade / NAT      | Enable O Disable   |
| IP Address            | 192. 168. 1. 1     |
| Subnet Mask           | 255. 255. 0. 0.    |

**Virtual Interfaces:** Click Add to add a virtual interface. Add successfully, click on the remove, you can remove the virtual interface.

| virtual interfaces rai 5510 [00 | -wrt_vap] HWAddr [00:AA:BB:CC:DD:16] |  |
|---------------------------------|--------------------------------------|--|
| Wireless Network Name (SSID)    | dd-wrt_vap                           |  |
| Wireless SSID Broadcast         | Enable O Disable                     |  |
| AP Isolation                    | O Enable 💿 Disable                   |  |
| Network Configuration           | O Unbridged 💿 Bridged                |  |

**AP Isolation:** This setting isolate wireless clients so access to and from other wireless clients are stopped.

#### www.fourfaith.com

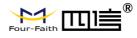

**Note :** Save your changes, after changing the "Wireless Mode", "Wireless Network Mode", "wireless width", "broadband" option, please click on this button, and then configure the other options.

#### **Wireless Security**

Wireless security options used to configure the security of your wireless network. This route is a total of seven kinds of wireless security mode. Disabled by default, not safe mode is enabled. Such as changes in Safe Mode, click Apply to take effect immediately.

| Wireless Security wl0      |                                             |
|----------------------------|---------------------------------------------|
| Physical Interface ra0 55I | D [dd-junjinlee] HWAddr [00:AA:BB:CC:DD:15] |
| Security Mode              | Disabled                                    |
|                            | Save Apply Settings                         |
| Wireless Security wl0      |                                             |
| Physical Interface ra0 55  | ID [four-faith] HWAddr [00:0C:43:30:52:79]  |
| Security Mode              | WEP                                         |
| Authentication Type        | Open O Shared Key                           |
| Default Transmit Key       | ① 1 ○ 2 ○ 3 ○ 4                             |
| Encryption                 | 64 bits 10 hex digits/5 ASCII               |
| ASCII/HEX                  | ASCII I HEX                                 |
| Passphrase                 | 1111111111111111 Generate                   |
| Key 1                      | 2627=68597                                  |
| Key 2                      | 15AD 1DD 294                                |
|                            | 1360100251                                  |
| Key 3                      | DDC4761939                                  |

**WEP**: It's a basic encryption algorithm is less secure than WPA. Use of WEP is discouraged due to security weaknesses, and one of the WPA modes should be used whenever possible. Only use WEP if you have clients that can only support WEP (usually older, 802.11b-only clients).

Authentication Type: Open or shared key. Default Transmit Key: Select the key form Key 1 - Key 4 key.

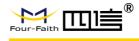

**Encryption:** There are two levels of WEP encryption, 64-bit (40-bit) and 128-bit. To utilize WEP, select the desired encryption bit, and enter a passphrase or up to four WEP key in hexadecimal format. If you are using 64-bit (40-bit), then each key must consist of exactly 10 hexadecimal characters or 5 ASCII characters. For 128-bit, each key must consist of exactly 26 hexadecimal characters. Valid hexadecimal characters are "0"-"9" and "A"-"F". **ASCII/HEX:** ASCII, the keys is 5 bit ASCII characters/13bit ASCII characters.

HEX, the keys is 10bit/26 bit hex digits.

**Passphrase:** The letters and numbers used to generate a key.

Key1-Key4: Manually fill out or generated according to input the pass phrase.

| Security Mode                     | WPA Personal | ×                                 |
|-----------------------------------|--------------|-----------------------------------|
| WPA Algorithms                    | AES 💌        |                                   |
| WPA Shared Key                    | •••••        | Unmask                            |
| Key Renewal Interval (in seconds) | 3600         | (Default: 3600, Range: 1 - 99999) |

**WPA Personal/WPA2 Personal/WPA2 Person Mixed**: TKIP/AES/TKIP+AES, dynamic encryption keys. TKIP + AES, self-applicable TKIP or AES. WPA Person Mixed, allow WPA Personal and WPA2 Personal client mix.

**WPA Shared Key:** Between 8 and 63 ASCII character or hexadecimal digits. Key Renewal Interval (In seconds) : 1-99999.

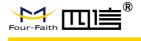

### 3.3.3 Services

#### Services

#### **DHCP Server**

DHCP assigns IP addresses to users' local devices. While the main configuration is on the setup page users can program some nifty special functions here.

| Use JFFS2 for client lease DB       | (Not mounted) |  |
|-------------------------------------|---------------|--|
| Use NVRAM for client lease DB       |               |  |
| Used Domain                         | WAN           |  |
| LAN Domain                          |               |  |
| Additional DHCPd Options            |               |  |
|                                     |               |  |
| Static Leases                       |               |  |
| Static Leases<br>MAC Address Host I |               |  |

**Use NVRAM for Client Lease DB:** Users can store data to the system NVRAM area is enabled.

**Used domain:** Users can select here which domain the DHCP clients should get as their local domain. This can be the WAN domain set on the Setup screen or the LAN domain which can be set here.

**LAN Domain:** Users can define here their local LAN domain which is used as local domain for DNSmasq and DHCP service if chose above.

**Static Leases:** If users want to assign certain hosts a specific address, then they can define them here. This is also the way to add hosts with a fixed address to the Router's local DNS service (DNSmasq).

Additional DHCPd Options: Some extra options users can set by entering them DNSMasq

DNSmasq is a local DNS server. It will resolve all host names known to the Router from dhcp (dynamic and static) as well as forwarding and caching DNS entries from remote DNS servers. Local DNS enables DHCP clients on the LAN to resolve static and dynamic DHCP hostnames.

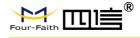

| DNSMasq                    | Enable O Disable   |
|----------------------------|--------------------|
| Local DNS                  | O Enable 💿 Disable |
| No DNS Rebind              | Enable O Disable   |
| Additional DNSMasq Options |                    |
|                            |                    |
|                            |                    |

**Local DNS:** Enables DHCP clients on the LAN to resolve static and dynamic DHCP hostnames.

**No DNS Rebind:** When enabled, it can prevent an external attacker to access the Router's internal Web interface. It is a security measure

Additional DNSMasq Options: Some extra options users can set by entering them in Additional DNS Options.

For example:

Static Allocation: Dhcp-host=AB:CD: EF:11:22:33,192.168.0.10,myhost,myhost.domain,12h Max Lease Number: Dhcp-lease-max=2

DHCP Server IP Range: Dhcp-range=192.168.0.110,192.168.0.111,12h

#### 

| SNMP         | Enable O Disable |
|--------------|------------------|
| Location     | Unknown          |
| Contact      | root             |
| Name         | four-faith       |
| RO Community | public           |
| RW Community | private          |

Location: Equipment location

Contact: Contact this equipment management

Name: Device name

**RO Community:** SNMP RO community name, the default is public, Only to read. **RW Community:** SNMP RW community name, the default is private, Read-write permissions

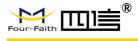

#### SSHD

Enabling SSHd allows users to access the Linux OS of their Router with an SSH client

| Secure Shell       |          |           |               |   |
|--------------------|----------|-----------|---------------|---|
| SSHd               | Enable   | O Disable |               |   |
| SSH TCP Forwarding | O Enable | Oisable   |               |   |
| Password Login     | • Enable | O Disable |               |   |
| Port               | 22       |           | (Default: 22) |   |
| Authorized Keys    | - P.     |           |               | Ĩ |

**SSH TCP Forwarding:** Enable or disable to support the TCP forwarding

**Password Login:** Allows login with the Router password (username is admin)

Port: Port number for SSHd (default is 22)

Authorized Keys: Here users paste their public keys to enable key-based login (more secure than a simple password)

#### System log

Enable Syslog to capture system messages. By default they will be collected in the local file /var/log/messages. To send them to another system, enter the IP address of a remote syslog server.

| System Log      |                  | 3 |
|-----------------|------------------|---|
| Syslogd         | Enable O Disable |   |
| Syslog Out Mode | Net O Consle     |   |
| Remote Server   |                  |   |
|                 |                  |   |

#### Syslog Out Mode: Two log mode

Net: The log information output to a syslog server

**Console:** The log information output to console port

**Remote Server:** If choose net mode, users should input a syslog server's IP Address and run a syslog server program on it.

#### Telnet

| Telnet |        |           |  |
|--------|--------|-----------|--|
| Telnet | Enable | O Disable |  |

**Telnet:** Enable a telnet server to connect to the Router with telnet. The username is admin and the password is the Router's password.

**Note:** If users use the Router in an untrusted environment (for example as a public hotspot), it is strongly recommended to use SSHd and deactivate telnet.

| WAN Traffic Counter |  |
|---------------------|--|
|                     |  |

| ttraff Daemon | Enable  | ODisable |  |
|---------------|---------|----------|--|
|               | Chapter | C DODDIC |  |

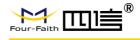

Ttraff Daemon: Enable or disable wan traffic counter function

### 3.3.4 VPN

#### **1.** PPTP

#### **PPTP Server**

| PPTP Server           |                    |
|-----------------------|--------------------|
| PPTP Server           | Enable O Disable   |
| Broadcast support     | O Enable 💿 Disable |
| Force MPPE Encryption | Enable O Disable   |
| DNS1                  |                    |
| DNS2                  |                    |
| WINS1                 |                    |
| WINS2                 |                    |
| Server IP             |                    |
| Client IP(s)          |                    |
| CHAP-Secrets          |                    |

Broadcast Support: Enable or disable broadcast support of PPTP server
Force MPPE Encryption: Enable of disable force MPPE encryption of PPTP data
DNS1/DNS2/WINS1/WINS2: Set DNS1/DNS2/WINS1/WINS2
Server IP: Input IP address of the Router as PPTP server, differ from LAN address
Client IP(s): IP address assigns to the client, the format is xxx.xxx.xxx.xxx
CHAP Secrets: Username and password of the client using PPTP service
Note: Client IP must be different with IP assigned by Router DHCP. The format of CHAP Secrets is user \* password \*.

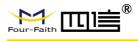

## **PPTP Client**

| PPTP Client Options   | Enable O Disable     |  |
|-----------------------|----------------------|--|
| Server IP or DNS Name |                      |  |
| Remote Subnet         | 0.0.0                |  |
| Remote Subnet Mask    | 0.0.0                |  |
| MPPE Encryption       | mppe required        |  |
| мти                   | 1450 (Default: 1450) |  |
| MRU                   | 1450 (Default: 1450) |  |
| NAT                   | Enable     Disable   |  |
| User Name             | DOMAIN\\Username     |  |
| Password              | Unmask               |  |

Server IP or DNS Name: PPTP server's IP Address or DNS Name Remote Subnet: The network of the remote PPTP server Remote Subnet Mask: Subnet mask of remote PPTP server MPPE Encryption: Enable or disable Microsoft Point-to-Point Encryption. MTU: Maximum Transmission Unit MRU: Maximum Receive Unit NAT: Network Address Translation Username: User name to login PPTP Server. Password: Password to log into PPTP Server.

## 2. L2TP

### **L2TP Server**

| L2TP Server Options   | 🕑 Enable 🔿 Disable   |
|-----------------------|----------------------|
| Force MPPE Encryption | Enable     O Disable |
| Server IP             |                      |
| Client IP(s)          |                      |
| CHAP-Secrets          |                      |
|                       |                      |
|                       |                      |

Force MPPE Encryption: Enable or disable force MPPE encryption of L2TP data

CHAP Secrets: Username and password of the client using L2TP service www.fourfaith.com 31

Copyright @ Four-Faith 2021

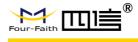

Note: Client IP must be different with IP assigned by Router DHCP.

The format of CHAP Secrets is user \* password \*.

### **L2TP Client**

| 2TP Client Options    | 💽 Enable 🔘 Disable |                 |
|-----------------------|--------------------|-----------------|
| lser Name             | DOMAIN\\Username   |                 |
| assword               |                    | Unmask          |
| ateway (L2TP Server)  |                    |                 |
| emote Subnet          | 0.0.0.             | 0               |
| emote Subnet Mask     | 0.0.0.             | 0               |
| PPE Encryption        | mppe required      |                 |
| ти                    | 1450               | (Default: 1450) |
| RU                    | 1450               | (Default: 1450) |
| AT                    | 💿 Enable 🔘 Disable |                 |
| equire CHAP           | 💿 Yes 🔘 No         |                 |
| efuse PAP             | ⊙ Yes ○ No         |                 |
| equire Authentication | ⊙ Yes ○ No         |                 |

Gateway (L2TP Server): L2TP server's IP Address or DNS Name Remote Subnet: The network of remote PPTP server Remote Subnet Mask: Subnet mask of remote PPTP server MPPE Encryption: Enable or disable Microsoft Point-to-Point Encryption MTU: Maximum transmission unit MRU: Maximum receive unit NAT: Network address translation Username: Username to login L2TP Server Password: Password to login L2TP Server Require CHAP: Enable or disable support chap authentication protocol Refuse PAP: Enable or disable refuse to support the pap authentication Require Authentication: Enable or disable support authentication protocol

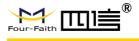

### 3. OPENVPN

#### **OPENVPN Server**

| Start Type         | 🛇 WAN Up 💿 System                                                                             |
|--------------------|-----------------------------------------------------------------------------------------------|
| Start Type: WAN UP | start after on-line, Systemstart when boot up                                                 |
| Config via         |                                                                                               |
| Server mode        | 💽 Router (TUN) 🔘 Bridge (TAP)                                                                 |
| •                  | configuration, Config File config File configuration UN)-route mode, Bridge (TAP) bridge mode |
| Router (TUN):      |                                                                                               |

| Network | 0.0.0   |
|---------|---------|
| Netmask | 0.0.0.0 |

**Network:** Network address allowed by OPENVPN server **Netmask:** Netmask allowed by OPENVPN server

#### Bridge (TAP):

| DHCP-Proxy mode | O Enable O Disable |
|-----------------|--------------------|
| Pool start IP   | 0.0.0              |
| Pool end IP     | 0.0.0              |
| Gateway         | 0.0.0.0            |
| Netmask         | 0.0.00             |

DHCP-Proxy mode: Enable or disable DHCP-Proxy modePool start IP: Pool start IP of the client allowed by OPENVPN serverPool end IP: Pool end IP of the client allowed by OPENVPN serverGateway: The gateway of the client allowed by OPENVPN server

| Port              | 1194         | (Default: 1194) |
|-------------------|--------------|-----------------|
| Tunnel Protocol   | UDP 💌        |                 |
| Encryption Cipher | Blowfish CBC |                 |
| Hash Algorithm    | SHA1 💌       |                 |

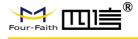

Netmask: Netmask of the client allowed by OPENVPN server

Port: Listen port of OPENVPN server Tunnel Protocol: UCP or TCP of OPENVPN tunnel protocol Encryption Cipher: Blowfish CBC, AES-128 CBC, AES-192 CBC, AES-256 CBC, AES-512 CBC

**Hash Algorithm:** Hash algorithm provides a method of quick access to data, including SHA1, SHA256, SHA512, MD5

#### **Advanced Options**

| Advanced Options                   | 💽 Enable | O Disable |                    |
|------------------------------------|----------|-----------|--------------------|
| Use LZO Compression                | O Enable | Oisable   |                    |
| Redirect default Gateway           | O Enable | Oisable   |                    |
| Allow Client to Client             | Enable   | O Disable |                    |
| Allow duplicate cn                 | O Enable | Oisable   |                    |
| TUN MTU Setting                    | 1500     |           | (Default: 1500)    |
| MSS-Fix/Fragment across the tunnel |          |           | (Default: Disable) |
| TLS Cipher                         | Disable  | ~         |                    |
| Client connect script              |          |           |                    |
|                                    |          |           |                    |

**Use LZO Compression:** Enable or disable use LZO compression for data transfer **Redirect Default Gateway:** Enable or disable redirect default gateway **Allow Client to Client:** Enable or disable allow client to client

Allow Duplicate cn: Enable or disable allow duplicate cn

TUN MTU Setting: Set the value of TUN MTU

TCP MSS: MSS of TCP data

**TLS Cipher:** TLS (Transport Layer Security) encryption standard supports AES-128 SHA and AES-256 SHA

Client Connect Script: Define some client script by user self

CA Cert

| 200 |
|-----|
| 74  |

#### CA Cert: CA certificate

Public Server Cert

| 1.255 |
|-------|
|       |
|       |

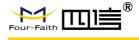

#### Public Server Cert: Server certificate

| Private Server Key |      |
|--------------------|------|
|                    | <br> |
| DH PEM             |      |

# **Private Server Key:** The key selected by the server **DH PEM:** PEM of the server

| Additional Config       |     |
|-------------------------|-----|
|                         |     |
|                         |     |
| CCD-Dir DEFAULT file    |     |
| TLS Auth Key            |     |
| Certificate Revoke List |     |
|                         | .:: |

Additional Config: Additional configurations of the server CCD-Dir DEFAULT file: Other file approaches TLS Auth Key: Authority key of Transport Layer Security Certificate Revoke List: Configure some revoke certificates

#### **OPENVPN** Client

| Server IP/Name          | 0.0.0          |                 |
|-------------------------|----------------|-----------------|
| Port                    | 1194           | (Default: 1194) |
| Tunnel Device           | TUN 💌          |                 |
| Tunnel Protocol         | UDP 🔽          |                 |
| Encryption Cipher       | Blowfish CBC 💌 |                 |
| Hash Algorithm          | SHA1 💌         |                 |
| nsCertType verification |                |                 |

Server IP/Name: IP address or domain name of OPENVPN server

**Port:** Listen port of OPENVPN client www.fourfaith.com

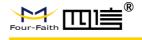

Tunnel Device: TUN----Router mode, TAP ----- Bridge mode Tunnel Protocol: UDP and TCP protocol Encryption Cipher: Blowfish CBC, AES-128 CBC, AES-192 CBC, AES-256 CBC, AES-512 CBC Hash Algorithm: Hash algorithm provides a method of quick access to data, including SHA1, SHA256, SHA512, MD5 NsCertType Verification: Support ns certificate type 💽 Enable ု 🔘 Disable Advanced Options O Enable O Disable Use LZO Compression O Enable 
O Disable NAT O Enable 💿 Disable Bridge TAP to br0 Local IP Address TUN MTU Setting 1500 (Default: 1500) MSS-Fix/Fragment across the tunnel (Default: Disable) TLS Cipher Disable V TLS Auth Key Additional Config Policy based Routing

**Use LZO Compression:** Enable or disable use LZO compression for data transfer **NAT:** Enable or disable NAT through function

Bridge TAP to br0: Enable or disable bridge TAP to br0

Local IP Address: Set IP address of local OPENVPN client

TUN MTU Setting: Set MTU value of the tunnel

TCP MSS: Mss of TCP data

**TLS Cipher:** TLS (Transport Layer Security) encryption standard supports AES-128 SHA and AES-256 SHA

TLS Auth Key: Authority key of Transport Layer Security

Additional Config: Additional configurations of OPENVPN server

Policy Based Routing: Input some defined routing policy

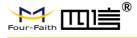

| CA Cert            |     |
|--------------------|-----|
|                    |     |
| Public Client Cert |     |
|                    |     |
| Private Client Key |     |
|                    | .:: |

CA Cert: CA certificate Public Client Cert: Client certificate Private Client Key: Client key

## 4. IPSEC

## **Connect Status and Control**

Show IPSEC connection and status of current Router on IPSEC page.

| Name | Туре | Common Name | status | Action    |
|------|------|-------------|--------|-----------|
|      | Type | common name | Status | Thereight |

Name: The name of IPSEC connection

Type: The type and function of current IPSEC connection

**Common Name:** Local subnet, local address, opposite end address and opposite end subnet of current connection

Status: Connection status: closed, negotiating, establish

**Closed:** This connection does not launch a connection request to opposite end

**Negotiating:** This connection launch a request to opposite end, is under negotiating, the connection has not been established yet

**Establish:** The connection has been established, enabled to use this tunnel **Action:** The action of this connection, current is to delete, edit, reconnect and enable

**Delete:** To delete the connection, also will delete IPSEC if IPSEC has set up

**Edit:** To edit the configure information of this connection, reload this connection to make the configuration effect after edit

**Reconnect:** This action will remove current tunnel, and re-launch tunnel establish request

**Enable:** When the connection is enabled, it will launch tunnel establish request when the system reboot or reconnect, otherwise the connection will not do it

Add: To add a new IPSEC connection

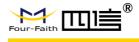

#### Add IPSEC connection or edit IPSEC connection

**Type:** To choose IPSEC mode and relevant functions in this part, supports tunnel mode client, tunnel mode server and transfer mode currently

| + 0.000    | AND REPAIR OF A DESCRIPTION OF A DESCRIPTION | 12.22 |  |
|------------|----------------------------------------------|-------|--|
| Туре       | Net-to-Net Virtual Private Network           | ~     |  |
|            | 0                                            |       |  |
| IPSEC role | Oclient ○ Server                             |       |  |

#### **Connection:** This part contains basic address information of the tunnel

| Connection                  | 42                  |  |
|-----------------------------|---------------------|--|
| Name                        | Enabled             |  |
| Local WAN Interface Vlan1 💟 | Remote Host address |  |
| Local Subnet                | Remote subnet       |  |
| Local Id                    | Remote ID           |  |

Name: To indicate this connection name, must be unique

**Enabled:** If enable, the connection will send tunnel connection request when it is reboot or re-connection, otherwise it is no need if disable

Local WAN Interface: Local addresss of the tunnel

**Remote Host Address:** IP/domain name of end opposite; this option cannot fill in if using tunnel mode server

**Local Subnet:** IPSec local protects subnet and subnet mask, i.e. 192.168.1.0/24; this option cannot fill in if using transfer mode

**Remote Subnet:** IPSec opposite end protects subnet and subnet mask, i.e.192.168.7.0/24; this option cannot fill in if using transfer mode

Local ID: Tunnel local end identification, IP and domain name are available Remote ID: Tunnel opposite end identification, IP and domain name are available Detection: This part contains configure information of connection detection

| Detection                       |                 |   |  |
|---------------------------------|-----------------|---|--|
| Enable DPD Detection            |                 |   |  |
| Time Interval 60 (S) Timeout 60 | (S) Action hold | * |  |
|                                 |                 |   |  |
| Enable Connection Detection     |                 |   |  |
| -Endble Connection Detection E  |                 |   |  |

Enable DPD Detection: Enable or disable this function, tick means enable

**Time Interval:** Set time interval of connect detection (DPD)

Timeout: Set the timeout of connect detection

Action: Set the action of connect detection

Advanced Settings: This part contains relevant setting of IKE, ESP, negotiation mode, etc.

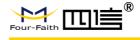

| KE Encryption  | 3DES 💌  | IKE Integrity | MD5 | × | IKE Grouptype | MODP-8192 💌 |
|----------------|---------|---------------|-----|---|---------------|-------------|
| KE Lifetime    | 0 hours |               |     |   |               |             |
| ESP Encryption | 3DES    | ESP Integrity | MD5 | * |               |             |
| ESP Keylife    | 0 hours |               |     |   |               |             |

Enable Advanced Settings: Enable to configure 1<sup>st</sup> and 2<sup>nd</sup> phase information,

otherwise it will automatic negotiation according to opposite end

IKE Encryption: IKE phased encryption mode

IKE Integrity: IKE phased integrity solution

IKE Grouptype: DH exchange algorithm

IKE Lifetime: Set IKE lifetime, current unit is hour, the default is 0

**ESP Encryption:** ESP encryption type

ESP Integrity: ESP integrity solution

**ESP Keylife:** Set ESP keylife, current unit is hour, the default is 0

**IKE Aggressive Mode Allowed:** Negotiation mode adopt aggressive mode if tick; it is main mode if non-tick

**Negotiate Payload Compression:** Tick to enable PFS, non-tick to disable PFS **Authentication:** choose use share encryption option or certificate authentication option. Current is only to choose use share encryption option.

| ۲ | Use a Pre-Shared Key:                  |  |
|---|----------------------------------------|--|
| O | Generate and use the X.509 certificate |  |

## 5. GRE

GRE (Generic Routing Encapsulation, Generic Routing Encapsulation) protocol is a network layer protocol (such as IP and IPX) data packets are encapsulated, so these encapsulated data packets to another network layer protocol (IP)transmission. GRE Tunnel (tunnel) technology, Layer Two Tunneling Protocol VPN (Virtual Private Network).

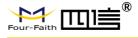

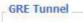

GRE Tunnel

O Enable 🖸 Disable

#### GRE Tunnel: Enable or disable GRE function

| Number           | 1 (fff) 💌 Delete |                     |
|------------------|------------------|---------------------|
| Status           | Enable 💌         |                     |
| Name             | fff              |                     |
| Through          | PPP              |                     |
| Peer Wan IP Addr | 120.42.46.98     |                     |
| Peer Subnet      | 192.168.5.0/24   | (eg:192.168.1.0/24) |
| Peer Tunnel IP   | 200.200.200.1    |                     |
| Local Tunnel IP  | 200.200.200.5    |                     |
| Local Netmask    | 255.255.255.0    |                     |

Number: Switch on/off GRE tunnel app

Status: Switch on/off someone GRE tunnel app Name: GRE tunnel name Through: The GRE packet transmit interface Peer Wan IP Addr: The remote WAN address Peer Subnet: The remote gateway local subnet, eg: 192.168.1.0/24 Peer Tunnel IP: The remote tunnel IP address Local Tunnel IP: The local tunnel IP address Local Netmask: Netmask of local network Enable O Disable Keepalive Retry times Interval Fail Action Hold < Keepalive: Enable or disable GRE Keepalive function Retry times: GRE keepalive detect fail retries Interval: The time interval of GRE keepalive packet sent Fail Action: The action would be exec after keeping alive failed Click on

"View GRE tunnels" keys can view the information of GRE

|   | Name | Enable | Through | Peer Wan IP<br>Addr | Peer Subnet    | Peer Tunnel<br>IP | Local Tunnel<br>IP | Local Netmask | Keepalive | Retry<br>times | Interval | Fail<br>Action |
|---|------|--------|---------|---------------------|----------------|-------------------|--------------------|---------------|-----------|----------------|----------|----------------|
| 1 | fff  | Yes    | PPP     | 120.42.46.98        | 192.168.5.0/24 | 200.200.200.1     | 200.200.200.5      | 255.255.255.0 | No        | 0              | 0        | Hold           |

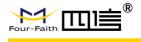

## 3.3.5 Security

## Firewall

You can enable or disable the firewall, filter specific Internet data types, and prevent anonymous Internet requests, ultimately enhance network security.

**Firewall Protection** 

| 1 | Fire | wall | Pro | tectio | n |
|---|------|------|-----|--------|---|
|   |      |      |     |        |   |

SPI Firewall

Firewall enhance network security and use SPI to check the packets into the network. To use firewall protection, choose to enable otherwise disabled. Only enable the SPI firewall, you can use other firewall functions: filtering proxy, block WAN requests, etc.

#### **Additional Filters**

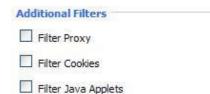

Filter ActiveX

**Filter Proxy:** Wan proxy server may reduce the security of the gateway, Filtering Proxy will refuse any access to any wan proxy server. Click the check box to enable the function otherwise disabled.

**Filter Cookies:** Cookies are the website of data the data stored on your computer. When you interact with the site, the cookies will be used. Click the check box to enable the function otherwise disabled.

Filter Java Applets: If refuse to Java, you may not be able to open web pages using the Java programming. Click the check box to enable the function otherwise disabled. Filter ActiveX: If refuse to ActiveX, you may not be able to open web pages using the ActiveX programming. Click the check box to enable the function otherwise disabled. Prevent WAN Request

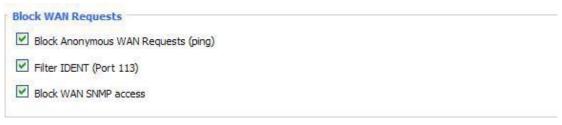

**Block Anonymous WAN Requests (ping):** By selecting "Block Anonymous WAN Requests (ping)" box to enable this feature, you can prevent your network

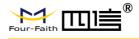

from the Ping or detection of other Internet users. so that make More difficult to break into your network. The default state of this feature is enabled, choose to disable allow anonymous Internet requests.

**Filter IDENT (Port 113):** Enable this feature can prevent port 113 from being scaned from outside. Click the check box to enable the function otherwise disabled.

**Block WAN SNMP Access:** This feature prevents the SNMP connection requests from the WAN. After Complete the changes, click the

Save Settings: Button to save your changes. Click the

Cancel Changes: Button to cancel unsaved changes.

#### Impede WAN DoS/Bruteforce

Limit PPTP Server Access

Limit L2TP Server Access

**Limit ssh Access:** This feature limits the access request from the WAN by ssh, and per minute up to accept two connection requests on the same IP. Any new access request will be automatically dropped.

**Limit Telnet Access:** This feature limits the access request from the WAN by Telnet, and per minute up to accept two connection requests on the same IP. Any new access request will be automatically dropped.

**Limit PPTP Server Access:** When build a PPTP Server in the Router, this feature limits the access request from the WAN by ssh, and per minute up to accept two connection requests on the same IP. Any new access request will be automatically dropped.

**Limit L2TP Server Access:** When build a L2TP Server in the Router, this feature limits the access request from the WAN by ssh, and per minute up to accept two connection requests on the same IP. Any new access request will be automatically dropped.

#### Log Management

The Router can keep logs of all incoming or outgoing traffic for your Internet connection.

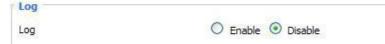

**Log:** To keep activity logs, select Enable. To stop logging, select Disable. When select enable, the following page will appear.

|           |                    | F-NR130 User Manual |
|-----------|--------------------|---------------------|
|           |                    |                     |
| Log       |                    |                     |
| Log       | 💽 Enable 🔘 Disable |                     |
| Log Level | High               |                     |
| Options   |                    |                     |
| Dropped   | Disable 😽          |                     |
| Rejected  | Enable 💙           |                     |
| Accepted  | Enable 💌           |                     |

**Log Level:** Set this to the required log level. Set Log Level higher to log more actions. **Options:** When select Enable, the corresponding connection will be recorded in the journal, the disabled are not recorded.

**Incoming Log:** To see a temporary log of the Router's most recent incoming traffic, click the Incoming Log button.

| Incoming Log Table |                         |      |  |  |
|--------------------|-------------------------|------|--|--|
| Protocol           | Destination Port Number | Rule |  |  |
|                    |                         |      |  |  |
|                    |                         |      |  |  |

**Outgoing Log:** To see a temporary log of the Router's most recent outgoing traffic, click the Outgoing Log button.

| Outgoing Log Table           |                    |          |                     |          |  |  |
|------------------------------|--------------------|----------|---------------------|----------|--|--|
| LAN IP                       | Destination URL/IP | Protocol | Service/Port Number | Rule     |  |  |
| 192.168.1.164                | 223.203.188.56     | TCP      | www                 | Accepted |  |  |
| 192.168 <mark>.1</mark> .164 | 183.60.16.200      | UDP      | 8000                | Accepted |  |  |
| 192.168.1.164                | 183.60.48.60       | UDP      | 8000                | Accepted |  |  |
| 192.168.1.164                | 112.95.240.183     | UDP      | 8000                | Accepted |  |  |
| 192.168.1.164                | 183.60.49.245      | UDP      | 8000                | Accepted |  |  |
| 192.168.1.164                | 119.147.32.204     | UDP      | 8000                | Accepted |  |  |
| 192.168.1.164                | 112.90.86.244      | UDP      | 8000                | Accepted |  |  |
| 192.168.1.164                | 119.147.45.157     | UDP      | 8000                | Accepted |  |  |
| 192.168.1.164                | 183.60.49.15       | UDP      | 8000                | Accepted |  |  |
| 192.168.1.164                | 183.60.16.70       | UDP      | 8000                | Accepted |  |  |
| 192.168.1.164                | 183.60, 16, 200    | UDP      | 8000                | Accepted |  |  |
| 102 102 1 104                | 100 00 00 00       | LIDD     | 0000                |          |  |  |

Click the **Save Settings** button to save your changes. Click the **Cancel Changes** button to cancel unsaved changes.

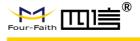

## **3.3.6 Access Restrictions**

## WAN Access

Use access restrictions, you can block or allow specific types of Internet applications. You can set specific PC-based Internet access policies. This feature allows you to customize up to ten different Internet Access Policies for particular PCs, which are identified by their

| Access Policy |                                                 |
|---------------|-------------------------------------------------|
| Policy        | 1() 💌 Delete Summary                            |
| Status        | O Enable  O Disable                             |
| Policy Name   |                                                 |
| PCs           | Edit List of clients                            |
| O Deny        | Internet access during selected days and hours. |
| • Filter      |                                                 |

IP or MAC addresses.

Two options in the default policy rules: "Filter" and "reject". If select "Deny", you will deny specific computers to access any Internet service at a particular time period. If you choose to "filter", It will block specific computers to access the specific sites at a specific time period. You can set up 10 Internet access policies filtering specific PCs access Internet services at a particular time period. **Access Policy:** You may define up to 10 access policies. Click Delete to delete a policy or Summary to see a summary of the policy.

Status: Enable or disable a policy.

Policy Name: You may assign a name to your policy.

PCs: The part is used to edit client list, the strategy is only effective for the PC in the list.

Days: Choose the day of the week you would like your policy to be applied.

| Everyday | Sun  | Mon  | Tue    | Wed  | Thu  | Fri    | Sat |
|----------|------|------|--------|------|------|--------|-----|
|          | bull | 1400 | 100    |      | 1110 | C.U.C. |     |
|          |      |      |        |      |      |        |     |
| limes    |      |      |        |      |      |        |     |
| 24 Hours |      | ۲    |        |      |      |        |     |
| From     |      | 0 0  | ×:00 × | To O |      |        |     |

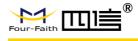

Times: Enter the time of the day you would like your policy to be applied.

|                | AND ALL AND AND AND A | ddress |     |   |  |
|----------------|-----------------------|--------|-----|---|--|
|                |                       |        |     |   |  |
|                |                       |        |     |   |  |
|                |                       |        |     |   |  |
|                |                       |        | (5) |   |  |
|                |                       | rd     |     |   |  |
| bsite Blocking | 1 by Keywo            |        |     |   |  |
| bsite Blocking | g by Keywo            |        |     | 1 |  |
| bsite Blocking | g by Keywo            |        |     |   |  |

**Website Blocking by URL Address:** You can block access to certain websites by entering their URL.

**Website Blocking by Keyword:** You can block access to certain website by the keywords contained in their webpage

| Enter MAC Address       | of the clients in this format: xx:xx:xx:xx:xx:xx |
|-------------------------|--------------------------------------------------|
| MAC 01                  | 00:AA:BB:CC:DD:EE                                |
| MAC 02                  | 00:00:00:00:00:00                                |
| MAC 03                  | 00:00:00:00:00:00                                |
| MAC 04                  | 00:00:00:00:00                                   |
| MAC 05                  | 00:00:00:00:00                                   |
| MAC 06                  | 00:00:00:00:00                                   |
| MAC 07                  | 00:00:00:00:00                                   |
| MAC 08                  | 00:00:00:00:00                                   |
| Enter the IP Addres     | 192.168.1. 15<br>192.168.1. 0                    |
| IP 03                   | 192.168.1.0                                      |
|                         | 192.168.1. 0                                     |
| IP 04                   | 192.100.1. 0                                     |
|                         | 192.168.1. 0                                     |
| IP 04<br>IP 05<br>IP 06 |                                                  |
| IP 05                   | 192.168.1. 0<br>192.168.1. 0                     |
| IP 05<br>IP 06          | 192. 168. 1. 0<br>192. 168. 1. 0                 |

www.fourfaith.com

Copyright @ Four-Faith 2021

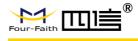

#### Set up Internet access policy

1. Select the policy number (1-10) in the drop-down menu.

- 2. For this policy is enabled, click the radio button next to "Enable"
- 3. Enter a name in the Policy Name field.
- 4. Click the Edit List of PCs button.

5. On the List of PCs screen, specify PCs by IP address or MAC address. Enter the appropriate IP addresses into the IP fields. If you have a range of IP addresses to filter, complete the appropriate IP Range fields. Enter the appropriate MAC addresses into the MAC fields.

6. Click the Apply button to save your changes. Click the Cancel button to cancel your unsaved changes. Click the Close button to return to the Filters screen.

7. If you want to block the listed PCs from Internet access during the designated days and time, then keep the default setting, Deny. If you want the listed PCs to have Internet filtered during the designated days and time, then click the radio button next to Filter.

8. Set the days when access will be filtered. Select Everyday or the appropriate days of the week.

9. Set the time when access will be filtered. Select 24 Hours, or check the box next to From and use the drop-down boxes to designate a specific time period.

10. Click the Add to Policy button to save your changes and active it.

11. To create or edit additional policies, repeat steps 1-9.

12. To delete an Internet Access Policy, select the policy number, and click the Delete button.

#### Note:

1. The default factory value of policy rules is "filtered". If the user chooses the default policy rules for "refuse", and editing strategies to save or directly to save the settings. If the strategy edited is the first, it will be automatically saved into the second, if not the first, keep the original number.

2. Turn off the power of the Router or reboot the Router can cause a temporary failure. After the failure of the Router, if can not automatically synchronized NTP time server, you need to recalibrate to ensure the correct implementation of the relevant period control function.

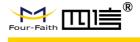

## **URL Filter**

If you want to prevent certain client access to specific network domain name, such as www.sina.com. We can achieved it through the function of URL filter.

URL filtering function

| Url Filter        |                                                |
|-------------------|------------------------------------------------|
| rl Filter Setting |                                                |
| Enable Url Filter | 🗢 Enable 💿 Disable                             |
| Policy            | Discard packets conform to the following rules |
|                   |                                                |
| Del               | n URL                                          |
| 1                 | www.sina.com                                   |
| Add Filter Rule   |                                                |
| Type              | URL 💌                                          |
| 35                |                                                |
|                   | Add                                            |

**Discard packets conform to the following rules:** Only discard the matching URL address in the list.

Accept only the data packets conform to the following rules: Receive only with custom rules of network address, discarded all other URL address.

## **Packet Filter**

| Enable Packet Filter | Enable O Disable                               |  |  |  |
|----------------------|------------------------------------------------|--|--|--|
| Policy               | Discard packets conform to the following rules |  |  |  |

To block some packets getting Internet access or block some Internet packets getting local network access, you can configure filter items to block these packets. Packet Filter Packet filter function is realized based on IP address or port of packets.

Enable Packet Filter: Enable or disable "packet filter" function

Policy: The filter rule's policy, you can choose the following options

Discard The Following--Discard packets conform to the following rules, Accept all other packets

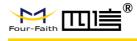

Only Accept The Following-- Accept only the data packets conform to the following rules, Discard all other packets

| Add Filter Rule<br>Direction | OUTPUT        |
|------------------------------|---------------|
| Protocol                     | TCP/UDP       |
| Source Ports                 | 1- 65535      |
| Destination Ports            | 1 - 65535     |
| Source IP                    | 0.0.0.0/0     |
| Destination IP               | 0. 0. 0. 0/ 0 |
|                              | Add           |

### Direction

input: Packet from WAN to LAN
output: Packet from LAN to WAN
Protocol: Packet protocol type
Source Ports: Packet's source port
Destination Ports: Packet's destination port
Source IP: Packet's source IP address
Destination IP: Packet's destination IP address

Note: "Source Port", "Destination Port", "Source IP", "Destination IP" could not be all empty, you have to input at least one of these four parameters.

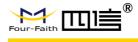

## 3.3.7 NAT

## **Port Forwarding**

Port Forwarding allows you to set up public services on your network, such as web servers, ftp servers, e-mail servers, or other specialized Internet applications. Specialized Internet applications are any applications that use Internet access to perform functions such as videoconferencing or online gaming. When users send this type of request to your network via the Internet, the Router will forward those requests to the appropriate PC. If you want to forward a whole range of ports, see Port Range Forwarding.

**Application:** Enter the name of the application in the field provided.

| Application | Protocol | Source Net   | Port from | IP Address   | Port to | Enable |
|-------------|----------|--------------|-----------|--------------|---------|--------|
| web         | TCP 💌    | 192.168.8.11 | 8000      | 192.168.1.12 | 80      |        |
| ftp         | Both 🗸   | 192.168.8.12 | 24        | 192.168.1.12 | 21      | ~      |

**Protocol:** Chose the right protocol TCP, UDP or Both. Set this to what the application requires.

**Source Net:** Forward only if sender matches this IP/net (example 192.168.1.0/24). **Port from:** Enter the number of the external port (the port number seen by users on the Internet).

**IP Address:** Enter the IP Address of the PC running the application.

**Port to:** Enter the number of the internal port (the port number used by the application). **Enable:** Click the Enable checkbox to enable port forwarding for the application. Check all values and click **Save Settings** to save your settings. Click the **Cancel changes** button to cancel your unsaved changes.

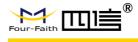

## Port Range Forward

Port Range Forwarding allows you to set up public services on your network, such as web servers, ftp servers, e-mail servers, or other specialized Internet applications. Specialized Internet applications are any applications that use Internet access to perform functions such as videoconferencing or online gaming. When users send this type of request to your network via the Internet, the Router will forward those requests to the appropriate PC. If you only want to forward a single port, see Port Forwarding.

| Forwards    |       |       |          |              |        |  |
|-------------|-------|-------|----------|--------------|--------|--|
| Application | Start | End   | Protocol | IP Address   | Enable |  |
| veb-tftp    | 800   | 8100  | Both 👻   | 192.168.1.16 |        |  |
| game        | 9000  | 10000 | Both 💌   | 192.168.1.16 |        |  |

**Application:** Enter the name of the application in the field provided.

**Start:** Enter the number of the first port of the range you want to see by users on the Internet and forwarded to your PC.

**End:** Enter the number of the last port of the range you want to see by users on the Internet and forwarded to your PC.

**Protocol:** Chose the right protocol TCP, UDP or Both. Set this to what the application requires.

**IP Address:** Enter the IP Address of the PC running the application.

**Enable:** Click the Enable checkbox to enable port forwarding for the application. Check all values and click **Save Settings** to save your settings. Click the **Cancel changes** button to cancel your unsaved changes.

## DMZ

The DMZ (Demilitarized Zone) hosting feature allows one local user to be exposed to the Internet for use of a special-purpose service such as Internet gaming or video conferencing. DMZ hosting forwards all the ports at the same time to one PC. The Port Forwarding feature is more secure because it only opens the ports you want to have opened, while DMZ hosting opens all the ports of one computer, exposing the computer so the Internet can see it.

| Demilitarized Zone (DM | 12)            |  |
|------------------------|----------------|--|
| DMZ                    |                |  |
| Use DMZ                | Enable Disable |  |
| DMZ Host IP Address    | 192.168.8. 166 |  |

Any PC whose port is being forwarded should have a new static IP address assigned to it because its IP address may change when using the DHCP function.

#### www.fourfaith.com

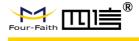

**DMZ Host IP Address:** To expose one PC to the Internet, select Enable and enter the computer's IP address in the DMZ Host IP Address field. To disable the DMZ, keep the default setting: Disable

Check all values and click **Save Settings** to save your settings. Click the **Cancel changes** button to cancel your unsaved changes.

## 3.3.8 QoS Setting

### Basic

Bandwidth management prioritizes the traffic on your Router. Interactive traffic (telephony, browsing, telnet, etc.) gets priority and bulk traffic (file transfer, P2P) gets low priority. The main goal is to allow both types to live side-by side without unimportant traffic disturbing more critical things. All of this is automatic.

QoS allows control of the bandwidth allocation to different services, netmasks, MAC addresses and the four LAN ports.

| Main WAN QoS Settings |                    |  |
|-----------------------|--------------------|--|
| Start QoS             | O Enable 💿 Disable |  |
| Port                  | WAN ~              |  |
| Packet Scheduler      | нтв 🗸              |  |
| Uplink (kbps)         | 0                  |  |
| Downlink (kbps)       | 0                  |  |
| Bkup WAN QoS Settings |                    |  |
| Start QoS             | O Enable 💿 Disable |  |
| Port                  | WAN 🖌              |  |
| Packet Scheduler      | HTB 🗸              |  |
| Uplink (kbps)         | 0                  |  |
|                       |                    |  |

**Uplink (kbps):** In order to use bandwidth management (QoS) you must enter bandwidth values for your uplink. These are generally 80% to 90% of your maximum bandwidth. **Downlink (kbps):** In order to use bandwidth management (QoS) you must enter bandwidth values for your downlink. These are generally 80% to 90% of your maximum bandwidth.

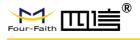

## Classify

#### **Netmask Priority**

| Delete | IP/Mask           | Priority   |
|--------|-------------------|------------|
|        | 192. 168. 1. 1/24 | Exempt 💌   |
|        | 192.168.2.3/24    | Standard 💌 |
|        | 192.168.3.4/32    | Express 💌  |
|        | 192.168.4.5/32    | Bulk 💙     |

You may specify priority for all traffic from a given IP address or IP Range. Check all values and click **Save Settings** to save your settings. Click the **Cancel changes** button to cancel your unsaved changes.

## 3.3.9 Applications

## **Serial Applications**

There is a console port on router. Normally, this port is used to debug the router. This port can also be used as a serial port. The router has embedded a serial to TCP program. The data sent to the serial port is encapsulated by TCP/IP protocol stack and then is sent to the destination server. This function can work as a DTU (Data Terminal Unit).

| Serial Applications |                  |
|---------------------|------------------|
| Serial Applications | Inable O Disable |
| Baudrate            | 115200 💌         |
| Databit             | 8 💌              |
| Stopbit             | 1 💌              |
| Parity              | None 💌           |
| Flow Control        | None 💌           |
| Protocol            | TCP(DTU)         |
| Server Address      | 120.42.46.98     |
| Server Port         | 55501            |
| Device Number       | 12345678901      |
| Device Id           | 12345678         |
| Heartbeat Interval  | 60               |
|                     |                  |

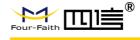

**Baudrate:** Baud rate indicates the number of bytes per second transported by device, commonly used baud rate is115200, 57600, 38400, 19200.

**Databit:** The data bits can be 4, 5, 6, 7, 8, constitute a character. The ASCII code is usually used. Starting from the most significant bit is transmitted.

**Stopbit:** It marks the end of a character data. It is a high level of 1, 1.5, 2.

**Parity:** Use a set of data to check the data error.

Flow Control: Including the hardware part and software part in two ways.

Enable Serial TCP Function: Enable the serial to TCP function

Protocol Type: The protocol type to transmit data.

UDP(DTU) – Data transmit with UDP protocol, work as a Four-Faith IP MODEM device which has application protocol and hear beat mechanism.

Pure UDP - Data transmit with standard UDP protocol.

TCP(DTU) -- Data transmit with TCP protocol, work as a Four-Faith P MODEM device which has application protocol and hear beat mechanism.

Pure TCP -- Data transmit with standard TCP protocol, router is the client.

TCP Server -- Data transmit with standard TCP protocol, router is the server.

TCST -- Data transmit with TCP protocol, Using a custom data

Server Address: The data service center's IP Address or domain name.

Server Port: The data service center's listening port.

Device ID: The router's identity ID.

Device Number: The router's phone number.

**Heartbeat Interval:** The time interval to send heartbeat packet. This item is valid only when you choose UDP(DTU) or TCP(DTU) protocol type.

TCP Server Listen Port: This item is valid when Protocol Type is "TCP Server"

Custom Heartbeat Packet: This item is valid when Protocol Type is "TCST"

Custom Registration Packets: This item is valid when Protocol Type is "TCST"

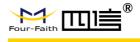

## 3.3.10 Administration

#### Management

The Management screen allows you to change the Router's settings. On this page you will find most of the configurable items of the router code.

| Router Password     |       |  |
|---------------------|-------|--|
| Router Username     | ••••  |  |
| Router Password     | ••••• |  |
| Re-enter to confirm | ••••• |  |

The new password must not exceed 32 characters in length and must not include any spaces. Enter the new password a second time to confirm it.

#### Note:

Default username is admin.

It is strongly recommended that you change the factory default password of the router, which is admin. All users who try to access the Router's web-based utility or Setup Wizard will be prompted for the router's password.

#### Web Access

This feature allows you to manage the router using either HTTP protocol or the HTTPS protocol. If you choose to disable this feature, a manual reboot will be required. You can also activate or not the router information web page. It's now possible to password protect this page (same username and password than above).

#### **Protocol** :

| Web Access                    |                    |
|-------------------------------|--------------------|
| Protocol                      |                    |
| Auto-Refresh (in seconds)     | 3                  |
| Enable Info Site              | ● Enable ○ Disable |
| Info Site Password Protection | Enabled            |

This feature allows you to manage the Router using either HTTP protocol or the HTTPS protocol

**Auto-Refresh:** Adjusts the Web GUI automatic refresh interval. 0 disables this feature completely

**Enable Info Site:** Enable or disable the login system information page

**Info Site Password Protection:** Enable or disable the password protection feature of the system information page

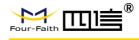

| Remote Access      |                    |                                   |
|--------------------|--------------------|-----------------------------------|
| Web GUI Management | 💿 Enable 🔘 Disable |                                   |
| Use HTTPS          |                    |                                   |
| Web GUI Port       | 8080               | (Default: 8080, Range: 1 - 65535) |
| SSH Management     | 💿 Enable 💿 Disable |                                   |
| SSH Remote Port    | 22                 | (Default: 22, Range: 1 - 65535)   |
| Telnet Management  | O Enable 💿 Disable |                                   |

**Remote Access:** This feature allows you to manage the Router from a remote location, via the Internet. To disable this feature, keep the default setting, Disable. To enable this feature, select Enable, and use the specified port (default is 8080) on your PC to remotely manage the Router. You must also change the Router's default password to one of your own, if you haven't already.

To remotely manage the Router, enter http://xxx.xxx.xxx.8080 (the x's represent the Router's Internet IP address, and 8080 represents the specified port) in your web browser's address field. You will be asked for the Router's password.

If you use https you need to specify the URL as https://xxx.xxx.xxx.8080 (not all firmware does support this without rebuilding with SSL support).

**SSH Management:** You can also enable SSH to remotely access the Router by Secure Shell. Note that SSH daemon needs to be enable in Services page.

#### Note:

If the Remote Router Access feature is enabled, anyone who knows the Router's Internet IP address and password will be able to alter the Router's settings.

Telnet Management: Enable or disable remote Telnet function

| Cron                 | Enable O Disable |  |
|----------------------|------------------|--|
| Additional Cron Jobs |                  |  |
|                      | 8                |  |

**Cron:** The cron subsystem schedules execution of Linux commands. You'll need to use the command line or startup scripts to use this.

| Language Selection |         |   |  |
|--------------------|---------|---|--|
| Language           | English | ~ |  |

**Language:** Set up the Router page shows the type of language, including simplified Chinese and English.

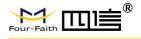

|                                      | 2                  |                                    |
|--------------------------------------|--------------------|------------------------------------|
| Device Management                    | 💿 Enable 🔘 Disable |                                    |
| Device Management Server IP          | 166.111.8.238      |                                    |
| Device Management Server Listen Port | 40001              | (Default: 40001, Range: 1 - 65535) |
| Heart Interval                       | 60                 | (Default: 60Sec.Range: 1 - 999)    |
| Device Number                        | 8888888            |                                    |
| Device Phone Number                  | 13888888888        |                                    |
| Device Type Description              | Router             | T                                  |

**Remote Upgrade:** Custom-developed remote management server for this station router monitoring and management, configuration parameters, WIFI advertising updates.

## **Keep Alive**

#### Schedule Boot & Shutdown

| Schedule Boot&Shutdown | 💿 Enable 🗢 Disable                |
|------------------------|-----------------------------------|
| Match                  | 💿 Day 🔿 Weekday 🔿 Days 🔿 Weekdays |
| Shutdown Time          |                                   |
| Shutdown Date          | 💌 💽 01 💙 Sunday 🔍 Sunday 🔍        |
| Boot Time              |                                   |
| Boot Date              | * 💽 01 💟 Sunday 💙 Sunday 💙        |

The user can set the startup or shutdown time:

For example, the user wants to set the start time at 8:07 and boot time at 9:07.

| Schedule Boot&Shutdown |                                   |
|------------------------|-----------------------------------|
| Match                  | 💿 Day 🔿 Weekday 🔿 Days 🔿 Weekdays |
| Shutdown Time          | 08 💌: 07 💌                        |
| Shutdown Date          | 💌 💽 01 💟 Sunday 🔍 Sunday 🔍        |
| Boot Time              | 09 💽: 07 💌                        |
| Boot Date              | * 💽 01 🕑 Sunday 💽 Sunday 💟        |

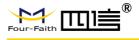

#### Schedule Reboot

| Schedule Reboot       |                        |
|-----------------------|------------------------|
| Schedule Reboot       | Enable O Disable       |
| Interval (in seconds) | 3600                   |
| At a set Time         | ○ 00 v : 00 v Sunday v |

#### You can schedule regular reboots for the router:

Regularly after xxx seconds.

At a specific date time each week or every day.

#### Note:

For date-based reboots Cron must be activated. See Management for Cron activation.

#### Commands

Commands: You can run command lines directly via the Web interface.

| Command Shell |                                             |
|---------------|---------------------------------------------|
| Commands      |                                             |
|               |                                             |
|               |                                             |
|               |                                             |
|               |                                             |
|               |                                             |
|               |                                             |
|               |                                             |
| Run Comman    | ds Save Startup Save Shutdown Save Firewall |
|               |                                             |

**Run Command:** You can run command lines via the web interface. Fill the text area with your command and click Run Commands to submit.

**Startup:** You can save some command lines to be executed at startup's Router. Fill the text area with commands (only one command by row) and click Save Startup.

**Shutdown:** You can save some command lines to be executed at shutdown's Router. Fill the text area with commands (only one command by row) and click Save Shutdown.

**Firewall:** Each time the firewall is started, it can run some custom iptables instructions. Fill the text area with firewall's instructions (only one command by row) and click Save Firewall.

**Custom Script:** Custom script is stored in /tmp/custom.sh file. You can run it manually or use cron to call it. Fill the text area with script's instructions (only one command by row) and click Save Custom Script.

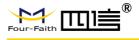

## Factory Defaults

| Factory Defaults         |       |      |  |
|--------------------------|-------|------|--|
| Reset router settings    |       |      |  |
| Restore Factory Defaults | O Yes | ⊙ No |  |
|                          |       |      |  |

**Reset Router Settings:** Click the Yes button to reset all configuration settings to their default values. Then click the Apply Settings button.

#### Note:

Any settings you have saved will be lost when the default settings are restored. After restoring the Router is accessible under the default IP address 192.168.1.1 and the default password admin.

## **Firmware Upgrade**

| for the state of the state of the | Department  |     |
|-----------------------------------|-------------|-----|
| ter flashing, reset to            | Don't reset |     |
|                                   |             |     |
| ase select a file to upgrade      |             | 浏览… |

**Firmware Upgrade:** New firmware versions are posted at www..com and can be downloaded. If the Router is not experiencing difficulties, then there is no need to download a more recent firmware version, unless that version has a new feature that you want to use.

#### Note:

When you upgrade the Router's firmware, you lose its configuration settings, so make sure you write down the Router settings before you upgrade its firmware.

#### To upgrade the router's firmware:

- 1. Download the firmware upgrade file from the website.
- 2. Click the Browse... button and chose the firmware upgrade file.
- 3. Click the Upgrade button and wait until the upgrade is finished.

#### Note:

Upgrading firmware may take a few minutes.

Do not turn off the power or press the reset button!

#### After flashing, reset to:

If you want to reset the Router to the default settings for the firmware version you are upgrading to, click the Firmware Defaults option.

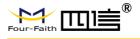

## Backup

| Backup Configuration                                   |                                                     |
|--------------------------------------------------------|-----------------------------------------------------|
| Backup Settings                                        |                                                     |
| Click the "Backup" button to download the configuratio | n backup file to your computer.                     |
| Restore Configuration                                  |                                                     |
| Restore Settings                                       |                                                     |
| Please select a file to restore                        | 浏览…                                                 |
| Only upload files backed up using this firm            | N I N G<br>nware and from the same model of router. |
| Do not upload any files that we                        | ere not created by this interface!                  |

**Backup Settings:** You may backup your current configuration in case you need to reset the Router back to its factory default settings. Click the Backup button to back up your current configuration.

**Restore Settings:** Click the Browse... button to browse for a configuration file that is currently saved on your PC. Click the Restore button to overwrite all current configurations with the ones in the configuration file.

#### Note:

Only restore configurations with files backed up using the same firmware and the same model of Router.

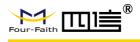

## 3.3.11 Status

#### Router

| System           |                                      |  |
|------------------|--------------------------------------|--|
| Router Name      | Four-Faith                           |  |
| Router Model     | Four-Faith Router                    |  |
| Firmware Version | FXXXX v1.0 (01/10/12) std - build 94 |  |
| MAC Address      | 00:AA:BB:CC:DD:44                    |  |
| Host Name        |                                      |  |
| WAN Domain Name  |                                      |  |
| LAN Domain Name  |                                      |  |
| Current Time     | Sat, 01 Jan 2000 00:51:29            |  |
| Uptime           | 51 min,                              |  |
|                  |                                      |  |

Router Name: Name of the router, setting too basic setting for modify

Router Model: Model of the Router, unavailable to modify

Firmware Version: software version information
MAC Address: MAC address of WAN, setting to Clone MAC Address for modify
Host Name: Host name of the Router, setting to basic setting for modify
WAN Domain Name: Domain name of WAN, setting to basic setting for modify
LAN Domain Name: Domain name of LAN, unavailable to modify
Current Time: Local time of the system
Uptime: Operating uptime if the system is powered on

| 1emory          |                       |     |
|-----------------|-----------------------|-----|
| Total Available | 125192 kB / 131072 kB | 96% |
| Free            | 94884 kB / 125192 kB  | 76% |
| Used            | 30308 kB / 125192 kB  | 24% |
| Buffers         | 3412 kB / 30308 kB    | 11% |
| Cached          | 11936 kB / 30308 kB   | 39% |
| Active          | 10528 kB / 30308 kB   | 35% |
| Inactive        | 6512 kB / 30308 kB    | 21% |
|                 |                       |     |

**Total Available:** The room for total available of RAM (that is physical memory minus some reserve and the kernel of binary code bytes)

Free: Free memory, the router will reboot if the memory is less than 500kB

Used: Used memory, total available memory minus free memory

Buffers: Used memory for buffers,

Cached: The memory used by high-speed cache memory www.fourfaith.com 60

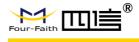

Active IP Connections

#### Active: Active use of buffer or cache memory page file size

53

#### Inactive: Not often used in a buffer or cache memory page file size

| Network                 |           |    |
|-------------------------|-----------|----|
| IP Filter Maximum Ports | 4096      |    |
| Active IP Connections   | <u>43</u> | 1% |

#### IP Filter Maximum Ports: Preset is 4096, available to re-management

Active IP Connections: Real time monitor active IP connections of the system, click to see the table as blow:

| <ul> <li>Protocol</li> </ul> | Timeout (s) | Source Address | Remote Address  | Service Name | State      |
|------------------------------|-------------|----------------|-----------------|--------------|------------|
| 1 TCP                        | 60          | 192.168.1.120  | 192.168.1.1     | 80 T         | IME_WAIT   |
| 2 TCP                        | 30          | 192.168.1.120  | 192.168.1.1     | 80 T         | IME_WAIT   |
| 3 TCP                        | 65          | 192.168.1.120  | 192,168.1.1     | 80 T         | IME_WAIT   |
| 4 TCP                        | 96          | 192.168.1.120  | 192.168.1.1     | 80 T         | IME_WAIT   |
| 5 TCP                        | 99          | 192.168.1.120  | 192.168.1.1     | 80 T         | IME_WAIT   |
| 6 TCP                        | 70          | 192.168.1.120  | 192.168.1.1     | 80 T         | IME_WAIT   |
| 7 TCP                        | 74          | 192.168.1.120  | 192.168.1.1     | 80 T         | IME_WAIT   |
| 8 TCP                        | 115         | 192.168.1.120  | 192,168.1.1     | 80 T         | IME_WAIT   |
| 9 TCP                        | 84          | 192.168.1.120  | 192.168.1.1     | 80 T         | IME_WAIT   |
| 10 TCP                       | 3599        | 192.168.1.120  | 192.168.1.1     | 80 E         | STABLISHED |
| 11 TCP                       | 3599        | 192.168.1.120  | 192.168.1.1     | 80 E         | STABLISHED |
| 12 TCP                       | 108         | 192.168.1.120  | 192.168.1.1     | 80 T         | IME_WAIT   |
| 13 TCP                       | 3600        | 192.168.1.120  | 192.168.1.1     | 80 E         | STABLISHED |
| 14 TCP                       | 93          | 192.168.1.120  | 192.168.1.1     | 80 T         | IME_WAIT   |
| 15 TCP                       | 102         | 192.168.1.120  | 192.168.1.1     | 80 T         | IME_WAIT   |
| 16 TCP                       | 74          | 192.168.1.120  | 192.168.1.1     | 80 T         | IME_WAIT   |
| 17 TCP                       | 3599        | 192.168.1.120  | 192.168.1.1     | 80 E         | STABLISHED |
| 18 TCP                       | 15          | 192.168.1.120  | 192,168.1.1     | 80 T         | IME_WAIT   |
| 19 TCP                       | 25          | 192.168.1.120  | 192.168.1.1     | 80 T         | IME_WAIT   |
| 20 TCP                       | 90          | 192.168.1.120  | 192.168.1.1     | 80 T         | IME_WAIT   |
| 21 UDP                       | 26          | 192.168.8.119  | 255.255.255.255 | 1947 U       | NREPLIED   |
| 22 TCP                       | 77          | 192.168.1.120  | 192.168.1.1     | 80 T         | IME_WAIT   |
| 23 TCP                       | 35          | 192.168.1.120  | 192,168.1.1     | 80 T         | IME_WAIT   |
| 24 TCP                       | 74          | 192.168.1.120  | 192.168.1.1     | 80 T         | IME_WAIT   |
| 25 TCP                       | 40          | 192.168.1.120  | 192.168.1.1     | 80 T         | IME_WAIT   |
| 26 TCP                       | 3599        | 192.168.1.120  | 192.168.1.1     | 80 E         | STABLISHED |
| 27 TCP                       | 74          | 192.168.1.120  | 192.168.1.1     | 80 T         | IME_WAIT   |
| 28 TCP                       | 74          | 192.168.1.120  | 192,168.1.1     | 80 T         | IME_WAIT   |
| 29 TCP                       | 4           | 192.168.1.120  | 192.168.1.1     | 80 T         | IME_WAIT   |
| 30 UDP                       | 31          | 192.168.8.160  | 224.0.0.1       | 9166 U       | NREPLIED   |

Active IP Connections: Total active IP connections Protocol: Connection protocol Timeouts: Connection timeouts, unit is second Source Address: Source IP address Remote Address: Remote IP address

Service Name: Connecting service port

Status: Displayed status

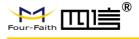

#### WAN

| L2TP, 3G/UMTS, DHCP-4G/5G                                                                                                    | ng uptime; If disconnect, display Not available<br>0.0.0.0<br>0.0.0.0<br>0.0.0.0<br>er WAN<br>router WAN                                                       |
|----------------------------------------------------------------------------------------------------|----------------------------------------------------------------------------------------------------|
| Connection Type: Disabled, sta<br>L2TP, 3G/UMTS, DHCP-4G/5G<br>Connection Uptime: Connection<br>IP Address<br>Subnet Mask<br>Gateway<br>DNS 1<br>DNS 2<br>DNS 3<br>IP Address: IP address of route<br>Subnet Mask: Subnet mask of r<br>Gateway: The gateway of route<br>DNS1, DNS2, DNS3: DNS1/DN3 | atic IP, automatic configuration-DHCP, PPPOE, PPTP<br>ng uptime; If disconnect, display Not available<br>0.0.0.0<br>0.0.0.0<br>0.0.0.0<br>er WAN<br>router WAN |
| L2TP, 3G/UMTS, DHCP-4G/5G<br>Connection Uptime: Connection<br>IP Address<br>Subnet Mask<br>Gateway<br>DNS 1<br>DNS 2<br>DNS 3<br>IP Address: IP address of route<br>Subnet Mask: Subnet mask of n<br>Gateway: The gateway of route<br>DNS1, DNS2, DNS3: DNS1/DN3                                   | ng uptime; If disconnect, display Not available<br>0.0.0.0<br>0.0.0.0<br>0.0.0.0<br>er WAN<br>router WAN<br>er WAN                                             |
| Connection Uptime: Connection<br>IP Address<br>Subnet Mask<br>Gateway<br>DNS 1<br>DNS 2<br>DNS 3<br>IP Address: IP address of route<br>Subnet Mask: Subnet mask of r<br>Gateway: The gateway of route<br>DNS1, DNS2, DNS3: DNS1/DN3                                                                | ng uptime; If disconnect, display Not available<br>0.0.0.0<br>0.0.0.0<br>0.0.0.0<br>er WAN<br>router WAN                                                       |
| IP Address<br>Subnet Mask<br>Gateway<br>DNS 1<br>DNS 2<br>DNS 3<br>IP Address: IP address of route<br>Subnet Mask: Subnet mask of r<br>Gateway: The gateway of route<br>DNS1, DNS2, DNS3: DNS1/DN3                                                                                                 | 0.0.0.0<br>0.0.0.0<br>0.0.0.0<br>er WAN<br>router WAN                                                                                                    |
| Subnet Mask<br>Gateway<br>DNS 1<br>DNS 2<br>DNS 3<br>IP Address: IP address of route<br>Subnet Mask: Subnet mask of r<br>Gateway: The gateway of route<br>DNS1, DNS2, DNS3: DNS1/DN3                                                                                                    | 0.0.0.0<br>0.0.0.0<br>er WAN<br>router WAN<br>er WAN                                                                                                    |
| Gateway<br>DNS 1<br>DNS 2<br>DNS 3<br>IP Address: IP address of route<br>Subnet Mask: Subnet mask of r<br>Gateway: The gateway of route<br>DNS1, DNS2, DNS3: DNS1/DN3                                                                                                    | 0.0.0.0<br>er WAN<br>router WAN<br>er WAN                                                                                                    |
| DNS 1<br>DNS 2<br>DNS 3<br>IP Address: IP address of route<br>Subnet Mask: Subnet mask of r<br>Gateway: The gateway of route<br>DNS1, DNS2, DNS3: DNS1/DN3                                                                                                    | er WAN<br>router WAN<br>er WAN                                                                                                    |
| DNS 2<br>DNS 3<br>IP Address: IP address of route<br>Subnet Mask: Subnet mask of r<br>Gateway: The gateway of route<br>DNS1, DNS2, DNS3: DNS1/DN3                                                                                                    | router WAN<br>r WAN                                                                                                    |
| DNS 3<br>IP Address: IP address of route<br>Subnet Mask: Subnet mask of r<br>Gateway: The gateway of route<br>DNS1, DNS2, DNS3: DNS1/DN                                                                                                    | router WAN<br>r WAN                                                                                                    |
| IP Address: IP address of route<br>Subnet Mask: Subnet mask of r<br>Gateway: The gateway of route<br>DNS1, DNS2, DNS3: DNS1/DN                                                                                                    | router WAN<br>r WAN                                                                                                    |
| Subnet Mask: Subnet mask of r<br>Gateway: The gateway of route<br>DNS1, DNS2, DNS3: DNS1/DN                                                                                                    | router WAN<br>r WAN                                                                                                    |
| Gateway: The gateway of route DNS1, DNS2, DNS3: DNS1/DN                                                                                                    | er WAN                                                                                                    |
| <b>Remaining Lease Time:</b> Remaining DHCP Release: Release DHCP                                                                                                    | 0 days 23:38:43<br>DHCP Release DHCP Renew<br>DHCP Renew<br>DHCP way<br>P address<br>DHCP way, default is 1 day                                                |
| Login Status                                                                                                    | Disconnected Connect                                                                                                    |
| Login Status: Connection statu Disconnection: Disconnect                                                                                                    | is of WAN                                                                                                    |
| Connection: Connect                                                                                                    |                                                                                                    |
| 1odule Type                                                                                                    | ZTE-EVDO MODULE                                                                                                    |
|                                                                                                    | at                                                                                                    |
| ignal Status                                                                                                    | -79 dBm                                                                                                    |
| letwork                                                                                                    | CDMA/HDR                                                                                                    |

Copyright @ Four-Faith 2021

www.fourfaith.com

Network: Network type of the module in 3G/UMTS way

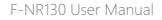

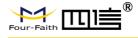

| Total Traffic     |   |  |
|-------------------|---|--|
| Incoming (MBytes) | 0 |  |
| Outgoing (MBytes) | 0 |  |

 Traffic by Month

 1
 2
 3
 4
 5
 6
 7
 8
 9
 10
 11
 12
 13
 14
 15
 16
 17
 18
 19
 20
 21
 22
 23
 24
 25
 26
 27
 28
 29
 30
 1
 MB

 4
 MB
 4
 MB
 4
 MB
 3
 MB
 3
 MB

 1
 MB
 1
 1
 1
 1
 1
 1
 1
 1
 1
 1
 1
 1
 1
 1
 1
 1
 1
 1
 1
 1
 1
 1
 1
 1
 1
 1
 1
 1
 1
 1
 1
 1
 1
 1
 1
 1
 1
 1
 1
 1
 1
 1
 1
 1
 1
 1
 1
 1
 1
 1
 1
 1
 1
 1
 1
 1
 1
 1
 1
 1
 1
 1
 1
 1
 1
 1
 1
 1

**Total Flow:** Flow from power-off last time until now statistics, download and upload direction

Monthly Flow: The flow of a month, unit is MB Last Month: The flow of last month Next Month: The flow of next month

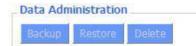

**Backup:** Backup data administration **Restore:** Restore data administration **Delete:** Delete data administration

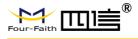

## LAN

| LAN Status  |                   |  |
|-------------|-------------------|--|
| MAC Address | 00:0C:43:30:52:77 |  |
| IP Address  | 192.168.1.1       |  |
| Subnet Mask | 255.255.255.0     |  |
| Gateway     | 0.0.00            |  |
| Local DNS   | 0.0.0.0           |  |

MAC Address: MAC Address of the LAN port ethernet IP Address: IP Address of the LAN port

Subnet Mask: Subnet Mask of the LAN port Gateway: Gateway of the LAN port Local DNS: DNS of the LAN port

| Host Name  | IP Address    | MAC Address       | Conn. Count | Ratio [4096] |
|------------|---------------|-------------------|-------------|--------------|
| 6 <u>1</u> | 192,168,1,120 | 10:78:D2:98:C9:46 | 57          | 1%           |

Host Name: Host name of LAN client
IP Address: IP address of the client
MAC Address: MAC address of the client
Conn. Count: Connection count caused by the client
Ratio: The ratio of 4096 connection

| Dynamic Host Configu | ration Protocol |  |
|----------------------|-----------------|--|
| DHCP Status          |                 |  |
| DHCP Server          | Enabled         |  |
| DHCP Daemon          | uDHCPd          |  |
| Start IP Address     | 192.168.1.100   |  |
| End IP Address       | 192.168.1.149   |  |
| Client Lease Time    | 1440 minutes    |  |

**DNCP Server:** Enable or disable the Router work as a DHCP server

**DHCP Daemon:** The agreement allocated using DHCP including DNSMasq and uDHCPd Starting IP Address: The starting IP Address of the DHCP server's Address pool **Ending IP Address:** The ending IP Address of the DHCP server's Address pool

| Host Name       | IP Address    | MAC Address       | Client Lease Time | Delete |
|-----------------|---------------|-------------------|-------------------|--------|
| PC-201011161332 | 192.168.1.142 | 00:21:5C:33:4D:29 | 1 day 00:00:00    | Ô      |
| jack-lincw      | 192.168.1.117 | 44:37:E6:3F:45:54 | 1 day 00:00:00    | Ô      |
| *               | 192.168.1.149 | 00:0C:E7:00:00:00 | 1 day 00:00:00    | Ô      |

www.fourfaith.com

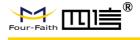

Client Lease Time: The lease time of DHCP client Host Name: Host name of LAN client IP Address: IP address of the client MAC Address: MAC address of the client

**Expires:** The expiry the client rents the IP address

| Connected P | PPOE Clients |               |        |
|-------------|--------------|---------------|--------|
| Interface   | User Name    | Local IP      | Delete |
| ppp0        | hometest     | 192.168.10.10 | Ô      |

Delete: Click to delete DHCP client

Interface: The interface assigned by dial-up system Username: Username of PPPoE client Local IP: IP address assigned by PPPoE client Delete: Click to delete PPPoE client

| Connected L21 |             |             |        |
|---------------|-------------|-------------|--------|
| Interface     | Local IP    | Remote IP   | Delete |
| рррО          | 172.168.8.2 | 172.168.8.1 | Ô      |

**Interface:** The interface assigned by dial-up system **Local IP:** Tunnel IP address of local L2TP

**Remote IP:** Tunnel IP address of L2TP server **Delete:** Click to disconnect L2TP

\_ Connected L2TP Clients

| Interface | User Name | Local IP     | Remote IP    | Delete |
|-----------|-----------|--------------|--------------|--------|
| opp1      | hometest  | 192.168.50.2 | 120.42.46.98 | Û      |

**Interface:** The interface assigned by dial-up system **Username:** Username of the client

Local IP: Tunnel IP address of L2TP client

Remote IP: IP address of L2TP client

Delete: Click to delete L2TP client

| Interface | Local IP | Remote IP | Delete |
|-----------|----------|-----------|--------|
|-----------|----------|-----------|--------|

**Interface:** The interface assigned by dial-up system **Local IP:** Tunnel IP address of local PPTP

**Remote IP:** Tunnel IP address of PPTP server **Delete:** Click to disconnect PPTP

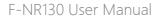

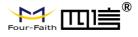

#### Connected PPTP Clients

| Interface | User Name | Local IP    | Remote IP    | Delete |
|-----------|-----------|-------------|--------------|--------|
| opp1      | hometest  | 192.168.5.1 | 120.42.46.98 | Û      |

Interface: The interface assigned by dial-up system Username: Username of the client Local IP: Tunnel IP address of PPTP client Remote IP: IP address of PPTP client Delete: Click to delete PPTP client

#### Wireless

| Wireless Status            |                   |
|----------------------------|-------------------|
| MAC Address                | 00:0C:43:30:52:79 |
| Radio                      | Radio is On       |
| Mode                       | AP                |
| Network                    | Mixed             |
| SSID                       | four-faith        |
| Channel                    | 6 (2437 MHz)      |
| TX Power                   | 71 mW             |
| Rate                       | 72 Mb/s           |
| Encryption - Interface wl0 | Disabled          |
| PPTP Status                | Disconnected      |

## MAC Address: MAC address of wireless client

Radio: Display whether radio is on or notMode: Wireless modeNetwork: Wireless network modeSSID: Wireless network nameChannel: Wireless network channelTX Power: Reflection power of wireless networkRate: Reflection rate of wireless networkEncryption-Interface wI0: Enable or diasbal Encryption-Interface wI0PPTP Status: Show wireless pptp status

| 91125 OK, no error | 100% |
|--------------------|------|
| 11957 OK, no error | 100% |
|                    |      |

Received (RX): Received data packet Transmitted (TX): Transmitted data packet

www.fourfaith.com

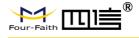

| reless Nod  |           |        |      |      |        |       |     |                |
|-------------|-----------|--------|------|------|--------|-------|-----|----------------|
| nts         |           |        |      |      |        |       |     |                |
|             |           |        | TX   | RX   |        |       |     |                |
| IAC Address | Interface | Uptime | Rate | Rate | Signal | Noise | SNR | Signal Quality |

**MAC Address:** MAC address of wireless client **Interface:** Interface of wireless client

Uptime: Connecting uptime of wireless client

TX Rate: Transmit rate of wireless client RX Rate: Receive rate of wireless client Signal: The signal of wireless client Noise: The noise of wireless client SNR: The signal to noise ratio of wireless client Signal Quality: Signal quality of wireless client

| SSID       | Mode    | MAC Address       | Channel | Rssi | Noise | beacon | Open | dtim | Rate       | Join<br>Site |
|------------|---------|-------------------|---------|------|-------|--------|------|------|------------|--------------|
| tzt-3g     | Unknown | 00:aa:bb:cc:dd:14 | 2       | -5   | -95   | 0      | No   | 0    | 54(b/g)    | Join         |
| four-faith | Unknown | 00:0c:43:30:52:79 | 6       | -24  | -95   | 0      | No   | 0    | 300(b/g/n) | Joir         |
| ff-old     | AP      | 00:13:10:09:56:92 | 6       | -55  | -95   | 0      | No   | 0    | 54(b/g)    | Join         |

Neighbor's Wireless Network: Display other networks nearby
SSID: The name of wireless network nearby
Mode: Operating mode of wireless network nearby
MAC Address: MAC address of the wireless nearby
Channel: The channel of the wireless nearby
Rssi: Signal intensity of the wireless nearby
Noise: The noise of the wireless nearby
Beacon: Signal beacon of the wireless nearby
Open: The wireless nearby is open or not
Dtim: Delivery traffic indication message of the wireless nearby
Rate: Speed rate of the wireless nearby
Join Site: Click to join wireless network nearby

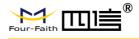

## Bandwidth

Bandwidth Monitoring - LAN

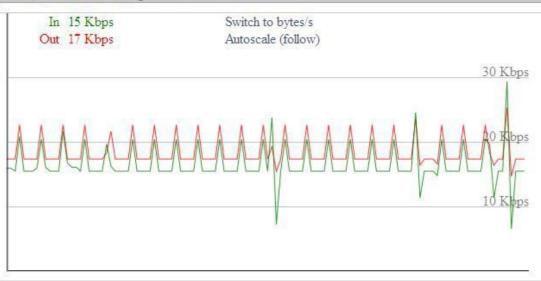

## Bandwidth Monitoring-LAN Graph Abscissa axis: Time Vertical axis: Speed rate

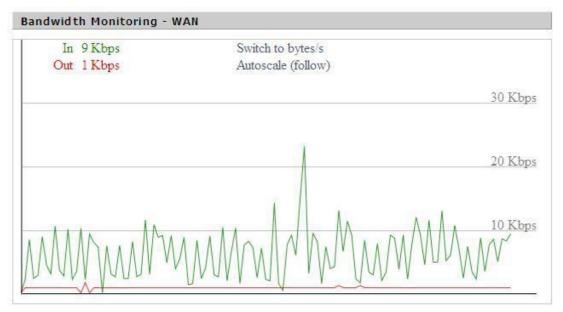

Bandwidth Monitoring-WAN Graph Abscissa axis: Time Vertical axis: Speed rate

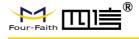

#### Bandwidth Monitoring - Wireless (wl0)

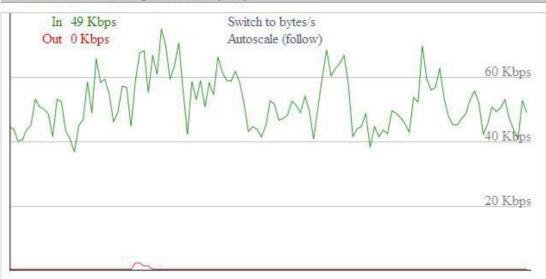

Bandwidth Monitoring-Wireless (W10) Graph Abscissa axis: Time Vertical axis: Speed rate

### Sys-Info

| Router       |                   | - B |
|--------------|-------------------|-----|
| Router Name  | Four-Faith        |     |
| Router Model | Four-Faith Router |     |
| LAN MAC      | 00:0C:43:30:52:77 |     |
| WAN MAC      | 00:0C:43:30:52:78 |     |
| Wireless MAC | 00:0C:43:30:52:79 |     |
| WAN IP       | 10.34.107.156     |     |
| LAN IP       | 192.168.1.1       |     |
|              |                   |     |

Router Name: The name of the Router Router Model: The model of the Router

LAN MAC: MAC address of LAN port

WAN MAC: MAC address of WAN port

and the second

## Wireless MAC: MAC address of the wireless WAN IP: IP address of WAN port LAN IP: IP address of LAN port

| Wireless |              |  |
|----------|--------------|--|
| Radio    | Radio is On  |  |
| Mode     | AP           |  |
| Network  | Mixed        |  |
| SSID     | four-faith   |  |
| Channel  | 6 (2437 MHz) |  |
| TX Power | 71 mW        |  |
| Rate     | 72 Mb/s      |  |
|          |              |  |

Radio: Display whether radio is on or not
Mode: Wireless mode
Network: Wireless network mode
SSID: Wireless network name
Channel: Wireless network channel
TX Power: Reflection power of wireless network
Rate: Reflection rate of wireless network

Wireless Packet Info

| Received (RX)    | 6982 OK, no error |
|------------------|-------------------|
| Transmitted (TX) | 1498 OK, no error |

Received (RX): Received data packet Transmitted (TX): Transmitted data packet

| Wireless    |           |        |         |         |        |       |     |                |  |
|-------------|-----------|--------|---------|---------|--------|-------|-----|----------------|--|
| Clients     |           |        |         |         |        |       |     |                |  |
| MAC Address | Interface | Uptime | TX Rate | RX Rate | Signal | Noise | SNR | Signal Quality |  |
|             |           |        |         | - None  | e -    | 1220  |     |                |  |

**MAC Address:** MAC address of wireless client **Interface:** Interface of wireless client

Uptime: Connecting uptime of wireless client

TX Rate: Transmit rate of wireless client
RX Rate: Receive rate of wireless client
Signal: The signal of wireless client
Noise: The noise of wireless client
SNR: The signal to noise ratio of wireless client
Signal Quality: Signal quality of wireless client

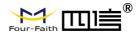

| Services    |          |  |
|-------------|----------|--|
| DHCP Server | Enabled  |  |
| ff-radauth  | Disabled |  |
| USB Support | Disabled |  |
|             |          |  |

#### DHCP Server: Enabled or disabled

#### ff-radauth: Enabled or disabled

| Memory          |                     |
|-----------------|---------------------|
| Total Available | 122.3 MB / 128.0 MB |
| Free            | 92.6 MB / 122.3 MB  |
| Used            | 29.6 MB / 122.3 MB  |
| Buffers         | 3.3 MB / 29.6 MB    |
| Cached          | 11.7 MB / 29.6 MB   |
| Active          | 10.3 MB / 29.6 MB   |
| Inactive        | 6.4 MB / 29.6 MB    |
|                 |                     |

#### **USB Support:** Enabled or disabled

**Total Available:** The room for total available of RAM (that is physical memory minus some reserve and the kernel of binary code bytes)

Free: Free memory, the Router will reboot if the memory is less than 500kB

Used: Used memory, total available memory minus free memory

Buffers: Used memory for buffers, total available memory minus allocated memory

**Cached:** The memory used by high-speed cache memory

Active: Active use of buffer or cache memory page file size

Inactive: Not often used in a buffer or cache memory page file size

#### DHCP

| Host Name      | IP Address    | MAC Address                            | Expires        |
|----------------|---------------|----------------------------------------|----------------|
|                | 192.168.1.143 | xxxxxxxxxxxxDD:45                      | 1 day 00:00:00 |
| our-488e1df5fa | 192.168.1.125 | xxxxxxxxxxxxxxxxxxxxxxxxxxxxxxxxxxxxxx | 1 day 00:00:00 |
| Aycenae-PC     | 192.168.1.116 | xx:xx:xx:5E:30                         | 1 day 00:00:00 |

Host Name: Host name of LAN client

IP Address: IP address of the client

MAC Address: MAC address of the client

**Expires:** The expiry the client rents the IP address

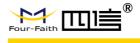

# Appendix

The following steps describe how to setup Windows XP Hyper Terminal.

1. Press Start → Programs → Accessories → Communications → Hyper Terminal

| Connection Description                              | ? 🗙  |
|-----------------------------------------------------|------|
| New Connection                                      |      |
| Enter a name and choose an icon for the connection: |      |
| <u>N</u> ame:                                       |      |
| ff                                                  |      |
| Icon:                                               |      |
|                                                     | 2    |
| OK Ca                                               | ncel |

- 2. Input connection name, choose "OK"
- 3. Choose the correct COM port which connects to modem, choose "OK"

| Connect To          |                              | ? 🔀          |
|---------------------|------------------------------|--------------|
| R and a second      |                              |              |
| Enter details for I | the phone number that you wa | ant to dial: |
| Country/region:     | United States (1)            | ~            |
| Area code:          | 123                          |              |
| Phone number:       |                              |              |
| Connect using:      | СОМ1                         | •            |
|                     | ОК                           | Cancel       |

4. Configure the serial port parameters as following, choose "OK" Bits per

Second: 115200 Data bits: 8

www.fourfaith.com

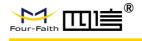

Parity: None Stop bits: 1 Flow control: None

| OM1 Properties   | ?                |
|------------------|------------------|
|                  |                  |
| Bits per second: | 115200           |
| Data bits:       | 8                |
| Parity:          | None             |
| Stop bits:       | 1                |
| Flow control:    | None             |
|                  | Restore Defaults |
| 0                | K Cancel Apply   |

5. Complete Hyper Terminal operation, it runs as following

| 🌯 ff - HyperTerminal        |                                                       |  |
|-----------------------------|-------------------------------------------------------|--|
| File Edit View Call Transfe |                                                       |  |
| 0 📽 🍘 🌋 🚥 🤁                 |                                                       |  |
|                             |                                                       |  |
| Connected 0:00:06 Auto      | detect Auto detect SCROLL CAPS NUM Capture Print echo |  |

**Note:** If the user is using the win7 system, you can download a win7 super terminal on the internet. Universal serial interface or other similar software.

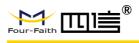

# **Antenna Information**

## 5G Antenna:

| Antenna Type    | Stick antenna                                               |
|-----------------|-------------------------------------------------------------|
| Manufacturer    | Shenzhen VLG Wireless Technology                            |
|                 | Co,.Ltd                                                     |
|                 | 802.11b/g/n20:2412-2472MHz                                  |
|                 | 802.11/n40:2422-2462MHz                                     |
|                 | 1559-1610 MHz                                               |
|                 | B1: 1920-1980MHz                                            |
|                 | B3:1710-1785MHz                                             |
|                 | B5: 824-849MHz                                              |
|                 | B7: 2500-2570 MHz                                           |
|                 | B8: 880-915MHz                                              |
|                 | B20:832-862 MHz                                             |
|                 | B38:2570-2620 MHz                                           |
|                 | B40:2300-2400 MHz                                           |
|                 | B42:3400-3600 MHz                                           |
|                 | B43:3600-3800 MHz                                           |
|                 | 5G Network SA:                                              |
|                 | NR                                                          |
| Frequency Range | n1/n3/n8/n20/n28/n38/n41/n77/n78                            |
|                 |                                                             |
|                 | NSA(EN-DC): DC 1A n78A, DC 3A                               |
|                 | n78A, DC_7A n78A, DC_3A-                                    |
|                 | 3A_n78A(DL), DC_8A_n78A,                                    |
|                 | DC_20A n78A, DC_28A_n78A,<br>DC_38A_n78A, DC 1A n77A, DC_3A |
|                 | n77A, DC_20A n77A, DC 28A n77A                              |
|                 | 802.11b/g/n20:2412-2472MHz                                  |
|                 | 802.11/n40:2422-2462MHz                                     |
|                 | 1559-1610 MHz                                               |
|                 | B1: 2110-2170MHz                                            |
|                 | B3:1805-1880MHz                                             |
|                 | B7:2620-2690 MHz                                            |
|                 | B5: 925-960MHz                                              |
|                 | B8: 925-960MHz                                              |
|                 | B20:791-821 MHz                                             |
|                 | B38:2570-2620 MHz                                           |
|                 | B40:2300-2400 MHz                                           |
|                 | B42:3400-3600 MHz                                           |
|                 | B43:3600-3800 MHz                                           |
| Connector Type  | SMA                                                         |
| Max Gain        | 5.90 dBi                                                    |
| Measurement     | 153.6 x 23.55mm                                             |

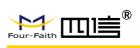

## WIFI Antenna:

| Antenna Type    | Stick antenna                  |
|-----------------|--------------------------------|
| Manufacturer    | ShenZhen GuYou Technology Co., |
| Manufacturer    | Ltd.                           |
| Frequency Range | 2400-2500MHz/5150-5850MHz      |
| Connector Type  | SMA                            |
| Max Gain        | 5±0.5dBi                       |
| Measurement     | 175 x 38 mm                    |